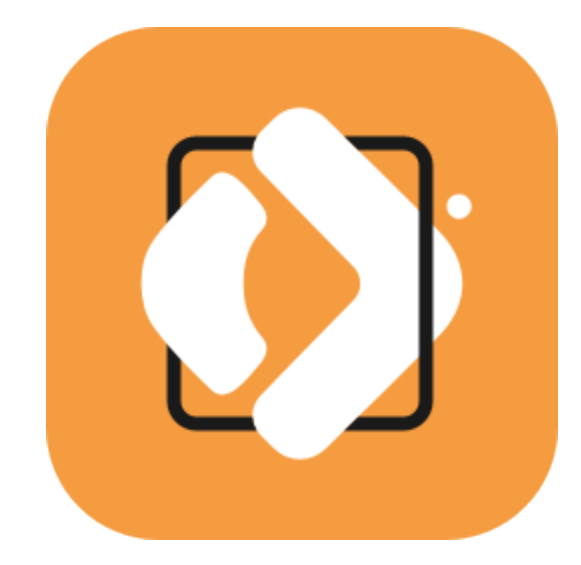

# **PDFChef by Movavi 2021**

**Руководство пользователя**

[Краткое руководство](#page-1-0) [Открытие файлов](#page-7-0) [Редактирование документов](#page-15-0) [Сохранение файлов](#page-23-0)

# Содержание

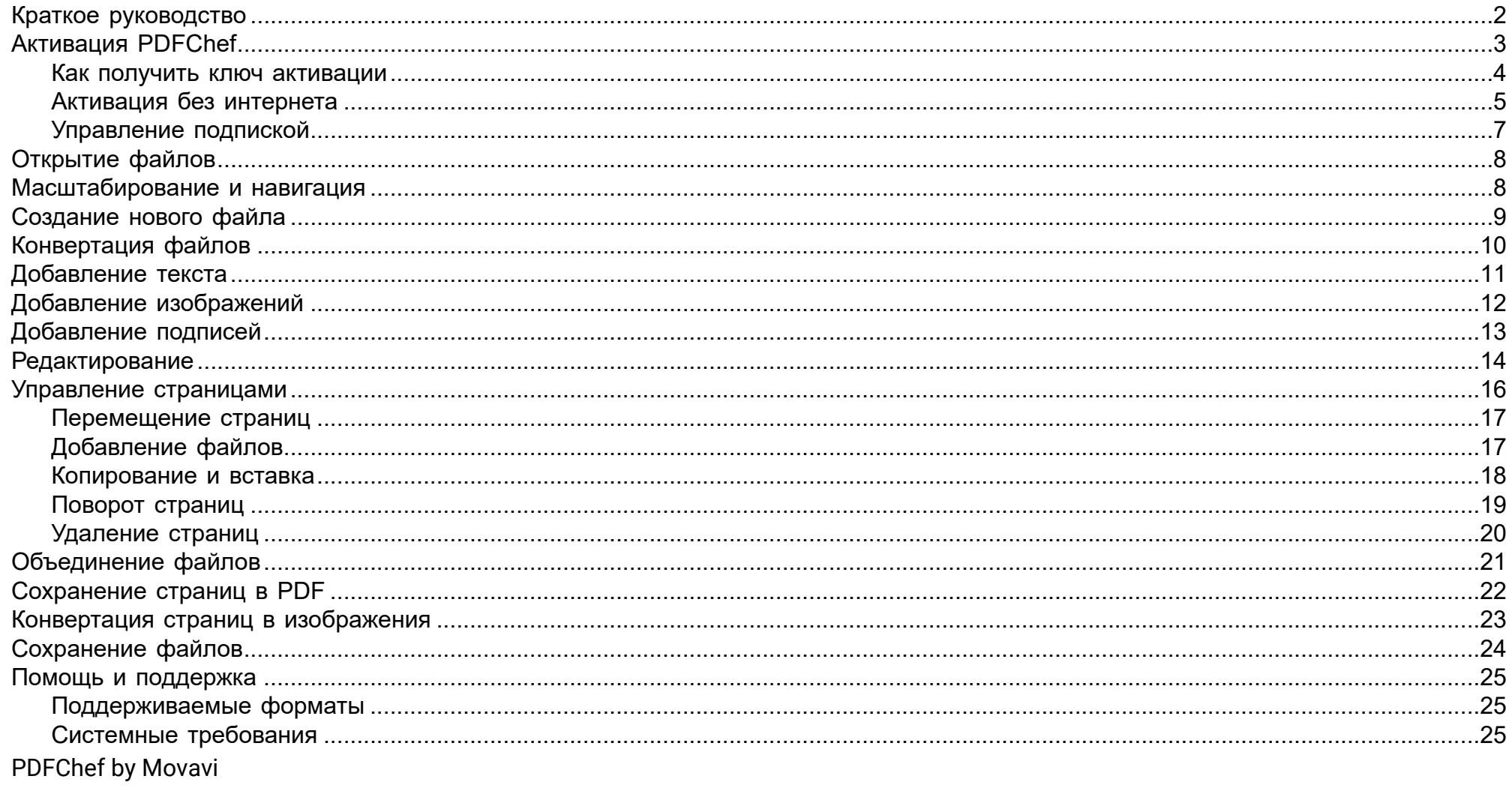

## <span id="page-1-0"></span>Краткое руководство

PDFChef by Movavi - это удобный инструмент для работы с PDF-документами.

### Откройте файл

Перетащите файл из Windows Explorer в окно PDFChef или нажмите Открыть файл.

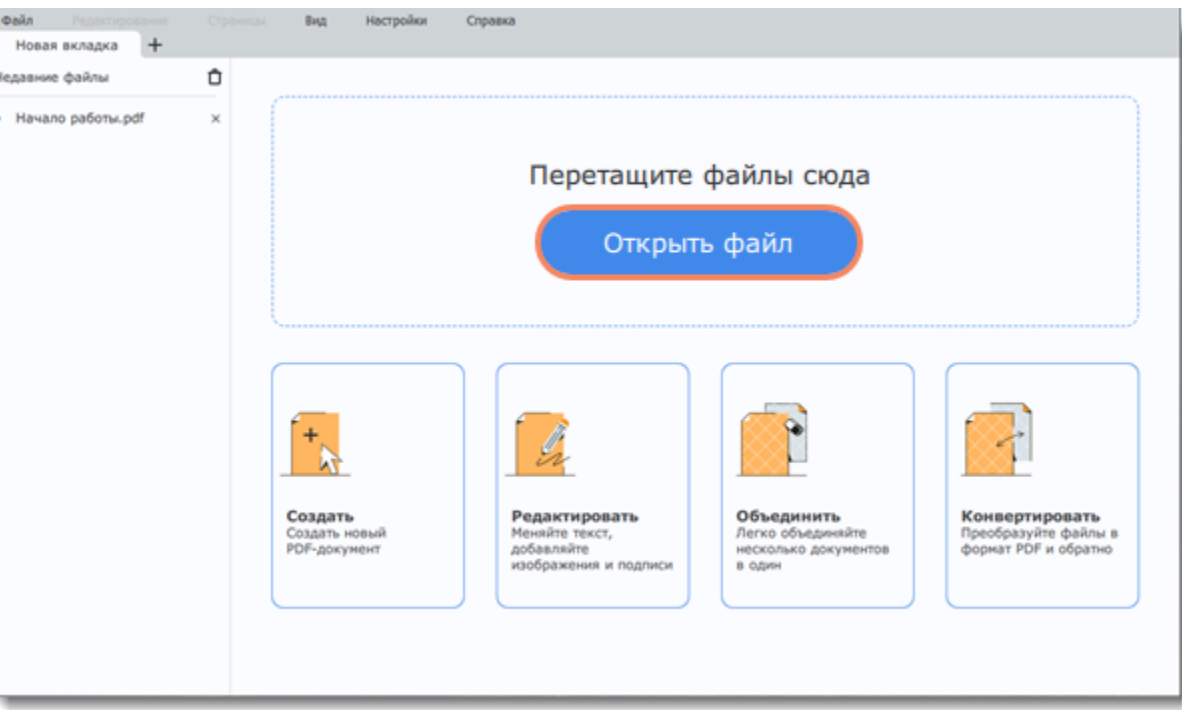

### Подробнее об открытии файлов

Нажмите на кнопку **Управление страницами Ф** на панели слева, чтобы перейти в режим управления страницами.

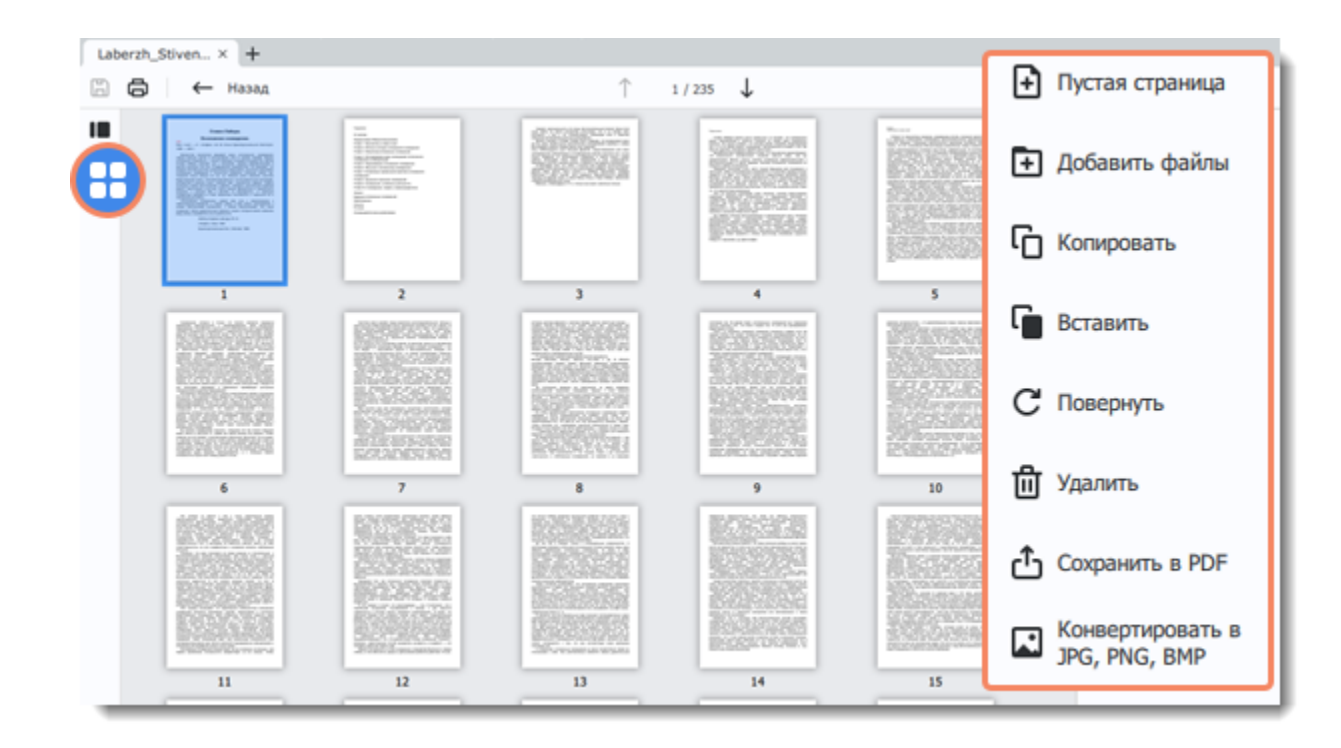

#### [Подробнее о редактировании документов](#page-15-0)

#### **Сохраните файл**

- 1. Нажмите на кнопку **Сохранить** в левом верхнем углу программы.
- 2. В появившемся диалоге нажмите **Перезаписать**.

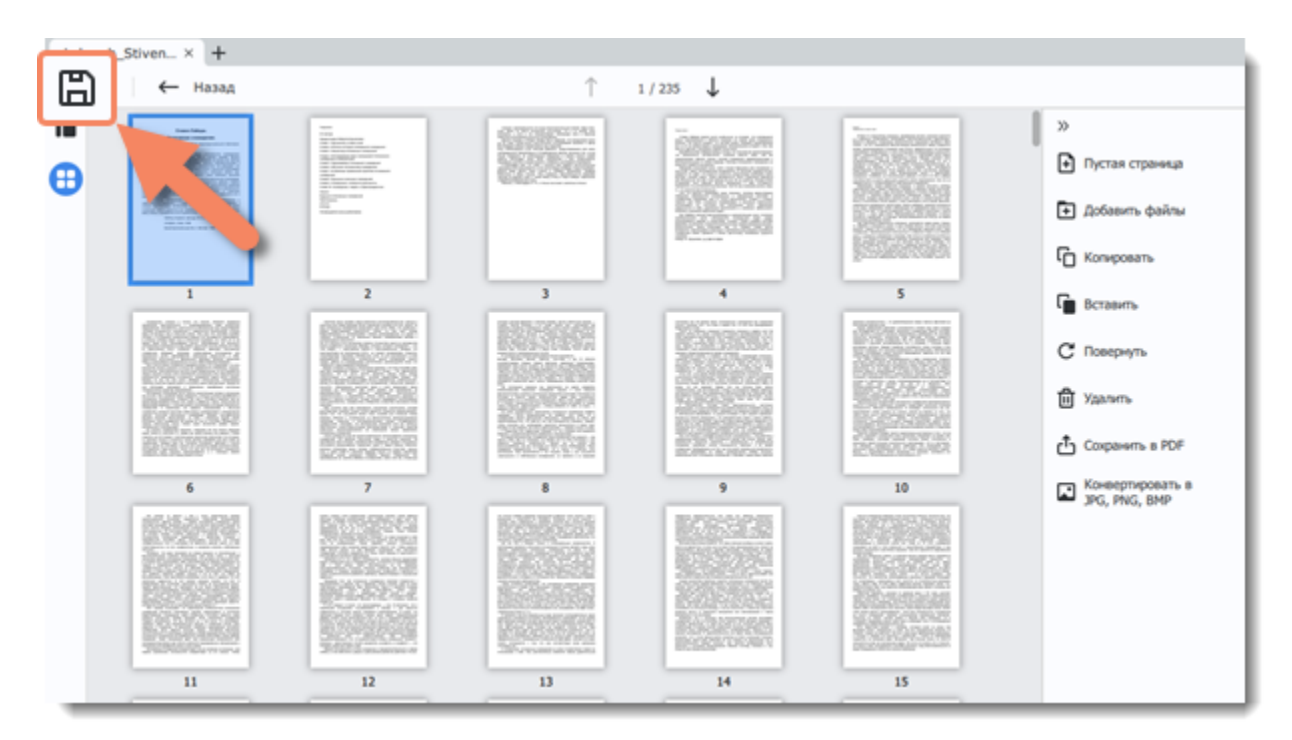

#### [Подробнее о сохранении файлов](#page-23-0)

#### <span id="page-2-0"></span>PDFChef by Movavi

### **Активация PDFChef**

При первом запуске **PDFChef** будет работать в режиме пробной версии. **Вы сможете пользоваться всеми функциями программы на протяжении 7 дней. При сохранении на страницы документов будет добавлен водяной знак.** Чтобы неограниченно пользоваться всеми функциями программы после окончания срока пробной версии, приобретите ключ активации на сайте Movavi или на сайте наших партнеров, и активируйте программу.

*Примечание: после активации водяной знак пробной версии можно будет удалить из документов. Откройте файл в активированной версии и он будет автоматически сохранен уже без водяного знака.*

#### **Купите ключ активации**

1. Нажмите кнопку ниже, чтобы открыть страницу покупки **PDFChef** и нажмите кнопку **Купить** на открывшейся странице. Вы попадете на сайт программы.

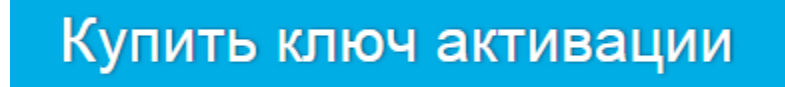

2. Выберите способ оплаты, введите ваш адрес электронной почты и номер телефона и следуйте дальнейшим указаниям. Удостоверьтесь, что правильно ввели email адрес, так как на него будет выслан ключ активации. 3. Как только ваш платеж будет зарегистрирован, на указанный email адрес придет письмо с подтверждением заказа и вашим

ключом активации.

#### **Откройте окно активации**

Нажмите **Ввести ключ активации** в нижнем правом углу окна программы. Или:

1. Откройте меню **Справка**.

2. Выберите пункт **Активировать программу**. Откроется окно активации.

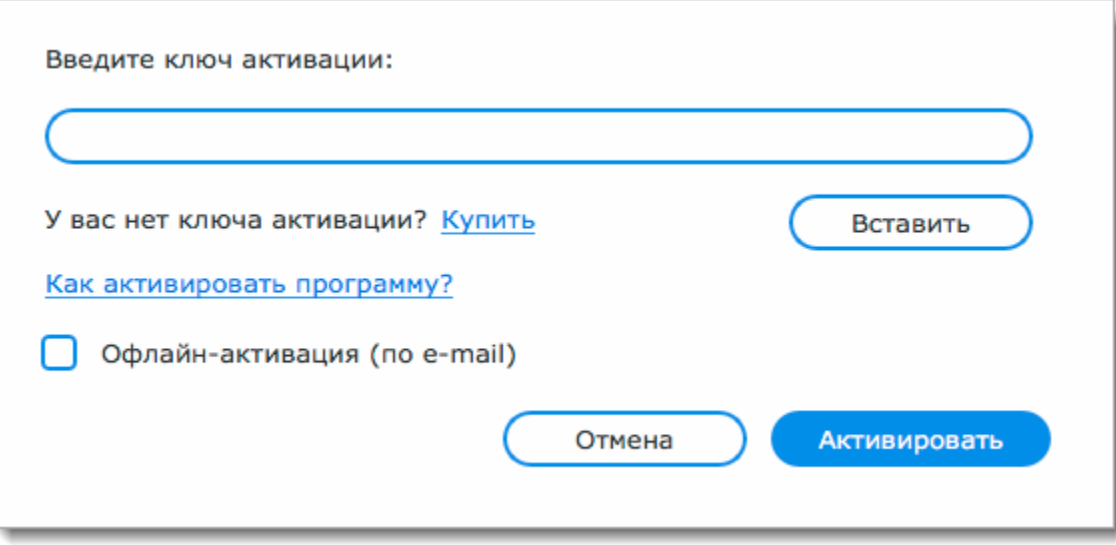

#### **Введите ключ активации**

- 1. Скопируйте ключ активации из письма и вставьте его в окно активации.
- 2. Нажмите **Активировать**.

#### 3. Нажмите **OK** для завершения процесса активации и перезапуска программы.

*Примечание: Для подтверждения ключа необходимо подключение к интернету. Если ваш компьютер не подключен к интернету, воспользуйтесь [офлайн-активацией.](#page-4-0)*

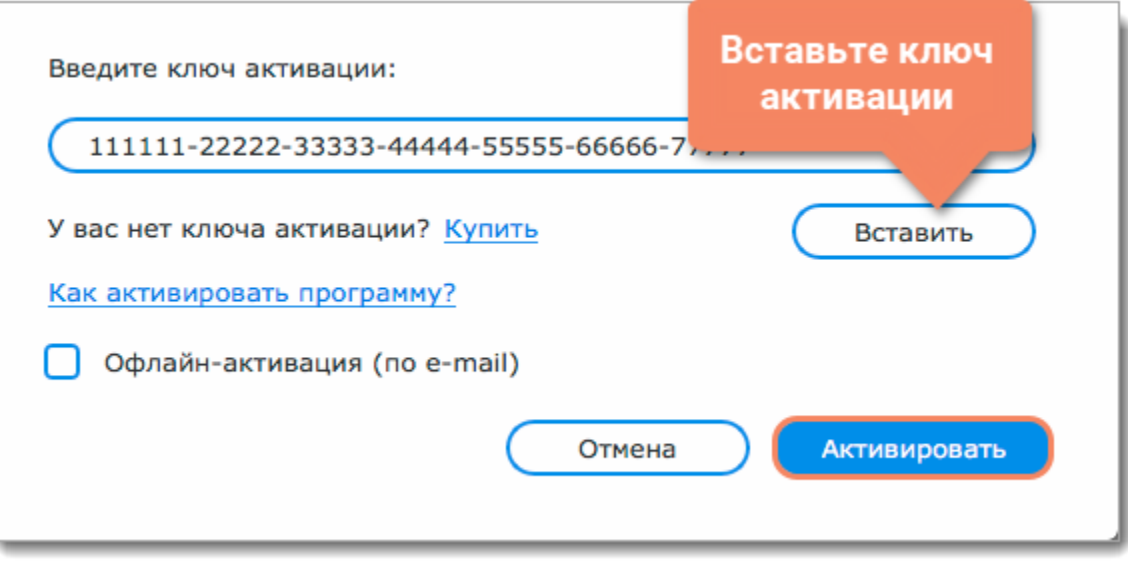

- Попробуйте активировать программу с помощью [офлайн-активации](#page-4-0).
- • [Cвяжитесь с техподдержкой](http://www.movavi.ru/support/contact.html).

#### **Активация не удалась?**

• Сверьте введенный ключ активации с полученным при покупке и удостоверьтесь, что он предназначен для установленной версии программы.

#### **Активация без доступа к интернету**

Если компьютер, на котором установлен **PDFChef by Movavi**, не подключен к интернету, вы можете [активировать программу по](#page-4-0) [электронной почте \(по email\).](#page-4-0)

<span id="page-3-0"></span>PDFChef by Movavi

### **Как получить ключ активации**

Приобрести ключ активации вы можете как на официальном сайте Movavi, так и у любого из наших партнеров.

#### **Перейдите на страницу покупки PDFChef**

Чтобы перейти на страницу покупки:

• Откройте меню **Справка** и нажмите **Купить ключ активации.**

• Нажмите на кнопку корзины  $\mathbf{E}$  в правом верхнем углу программы.

• Нажмите кнопку ниже.

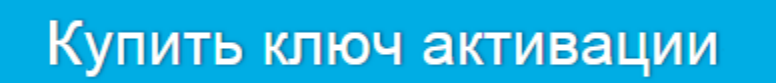

#### **Выберите тип лицензии**

• Если вы собираетесь использовать **PDFChef** в личных целях, нажмите **Купить** на странице покупки, чтобы приобрести персональную лицензию.

• Если вы хотите использовать **PDFChef** в коммерческих целях, государственных учреждениях и для получения прибыли, перейдите на вкладку **Бизнес-лицензия** на странице покупки.

В зависимости от страны, в которой вы находитесь, и доступных методов оплаты, вы можете быть перенаправлены на страницу партнера, через которого совершается оплата. Все партнеры и методы оплаты проверены и абсолютно безопасны.

#### **Заполните информацию об оплате**

1. Выберите способ оплаты.

- 2. Заполните необходимую для оплаты информацию.
- 3. Введите действующий адрес электронной почты. По завершении покупки на данный адрес будет выслан ключ активации.
- 4. Заполните информацию и подтвердите покупку.

#### **Получите ключ активации**

Как только ваша покупка будет обработана, на указанный адрес электронной почты придет письмо с вашим ключом активации. Теперь вы можете воспользоваться ключом, чтобы активировать программу.

[Как активировать программу](#page-2-0)

[Как активировать программу без интернет-соединения](#page-4-0)

- Ключ активации для PDFChef. После покупки ключа он придет на указанный вами email. Еще нет ключа? [Купить](http://www.movavi.ru/pdf-editor/buynow.html?asrc=pdfe_help)
- Компьютер или мобильное устройство для отправки и получения сообщения по электронной почте.

**Если вы не получили ключ активации в течение часа**

• Проверьте папку **Спам** в вашем почтовом ящике.

• [Свяжитесь с техподдержкой](http://www.movavi.ru/support/contact.html).

<span id="page-4-0"></span>PDFChef by Movavi

# **Активация без интернета**

Если ваш компьютер не подключен к Интернету, активируйте программу с помощью другого компьютера или устройства через электронную почту. Для этого вам понадобится:

#### **Откройте окно активации**

Нажмите **Ввести ключ активации** в нижнем правом углу окна программы. Или:

- 1. Откройте меню **Справка**.
- 2. Выберите пункт **Активировать программу**. Откроется окно активации.

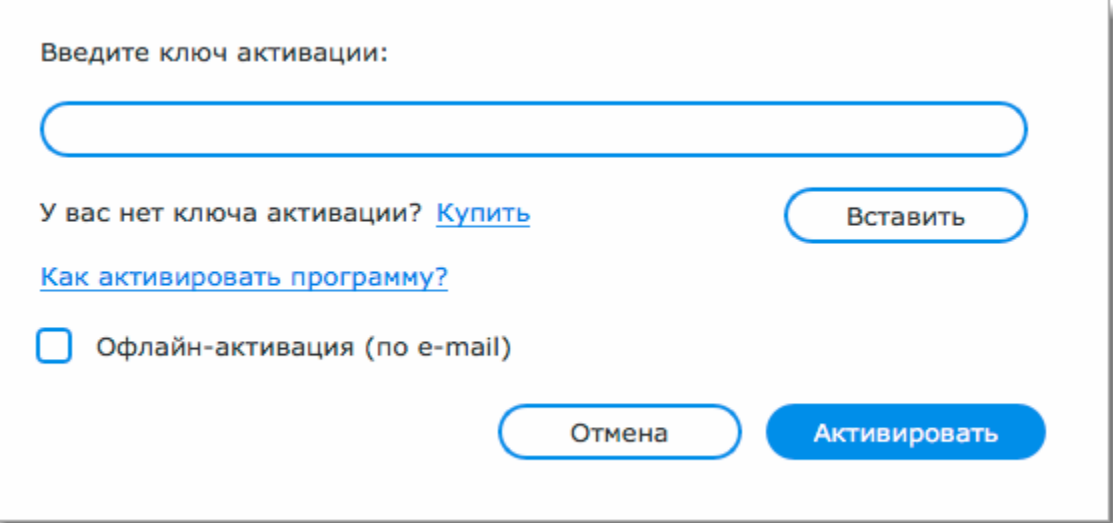

#### **Введите ключ активации**

- 1. Скопируйте ключ активации и вставьте в поле.
- 2. Выберите опцию **Офлайн-активация**.
- 3. Нажмите **Активировать**.

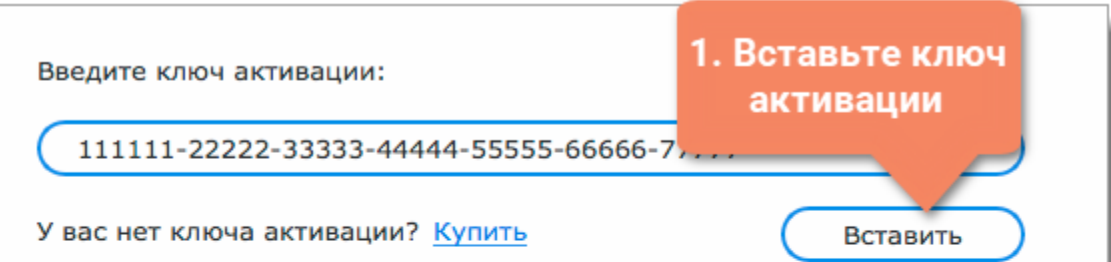

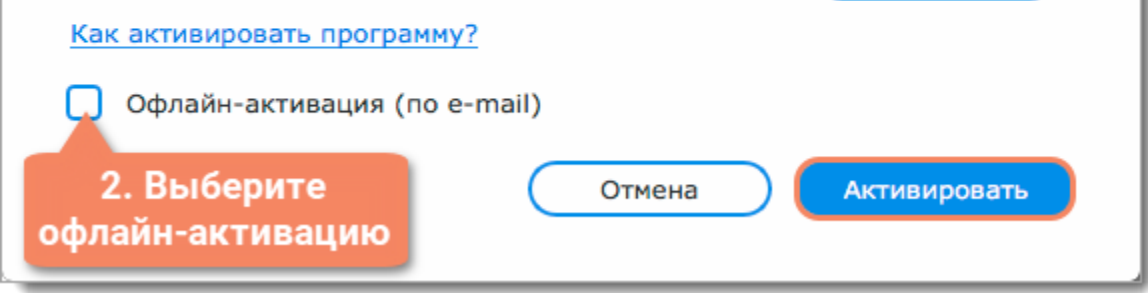

#### **Отправьте письмо с ключом активации**

1. Нажмите кнопку **Копировать** — информация будет скопирована в буфер обмена. Сохраните текст и перенесите его на компьютер или устройство, с которого вы смогли бы отправить email.

### 6

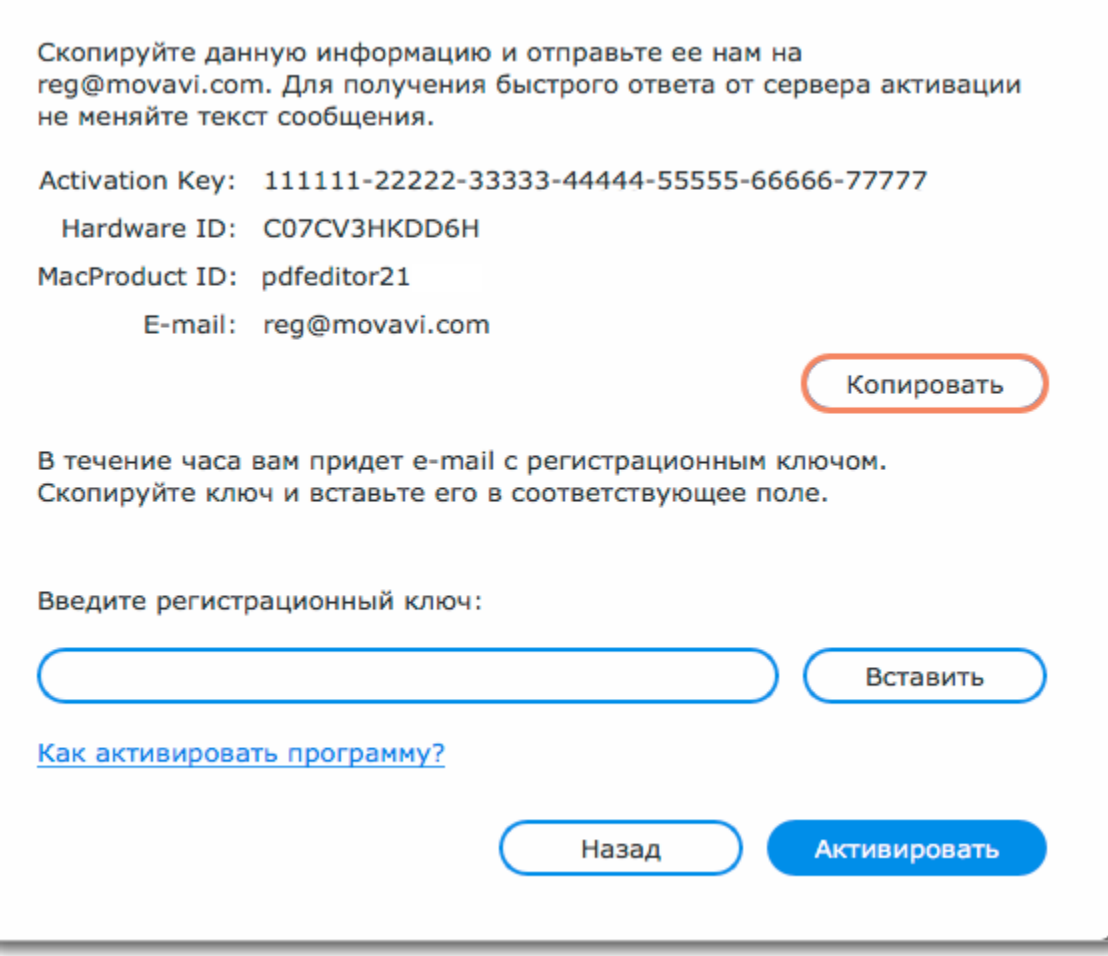

2. Когда у вас будет доступ к Интернету, создайте письмо и вставьте в текст письма скопированную ранее информацию. Не меняя ничего в тексте сообщения, отправьте его по адресу <u>reg@movavi.com</u>. Как только сервер активации получит ваше письмо, он отправит вам ответ с регистрационным ключом, который понадобится вам для завершения активации. Ответ от сервера должен прийти в течение часа.

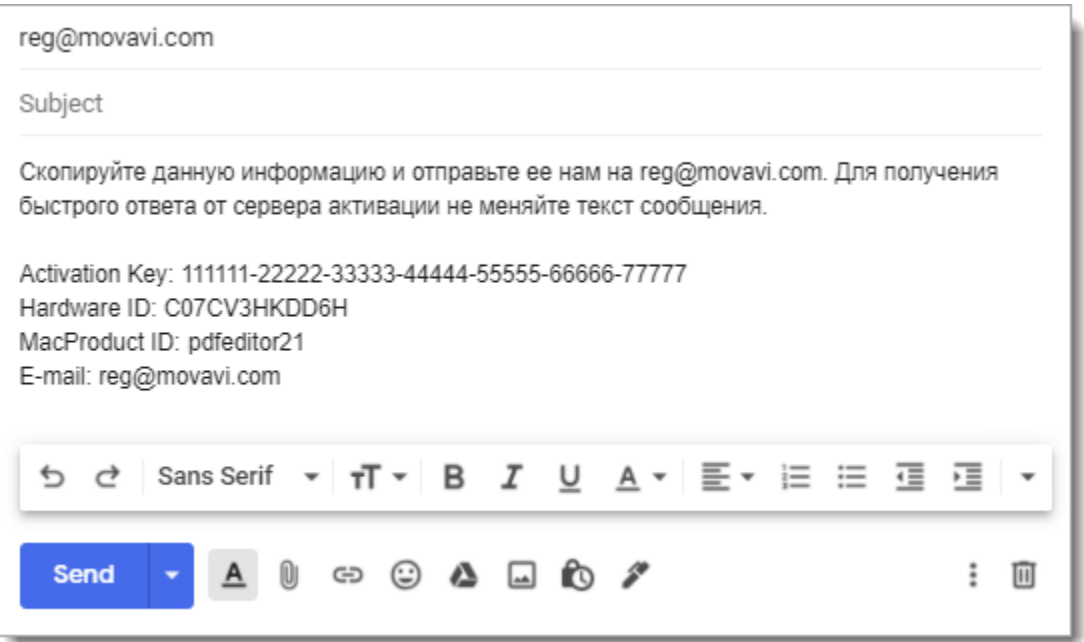

#### **Введите регистрационный ключ**

1. Когда вы получите ответ от сервера, сохраните регистрационный ключ и вернитесь к компьютеру, на котором хотите активировать программу.

- 2. Вставьте регистрационный ключ в соответствующее поле.
- 3. Нажмите **Активировать**, чтобы завершить активацию.

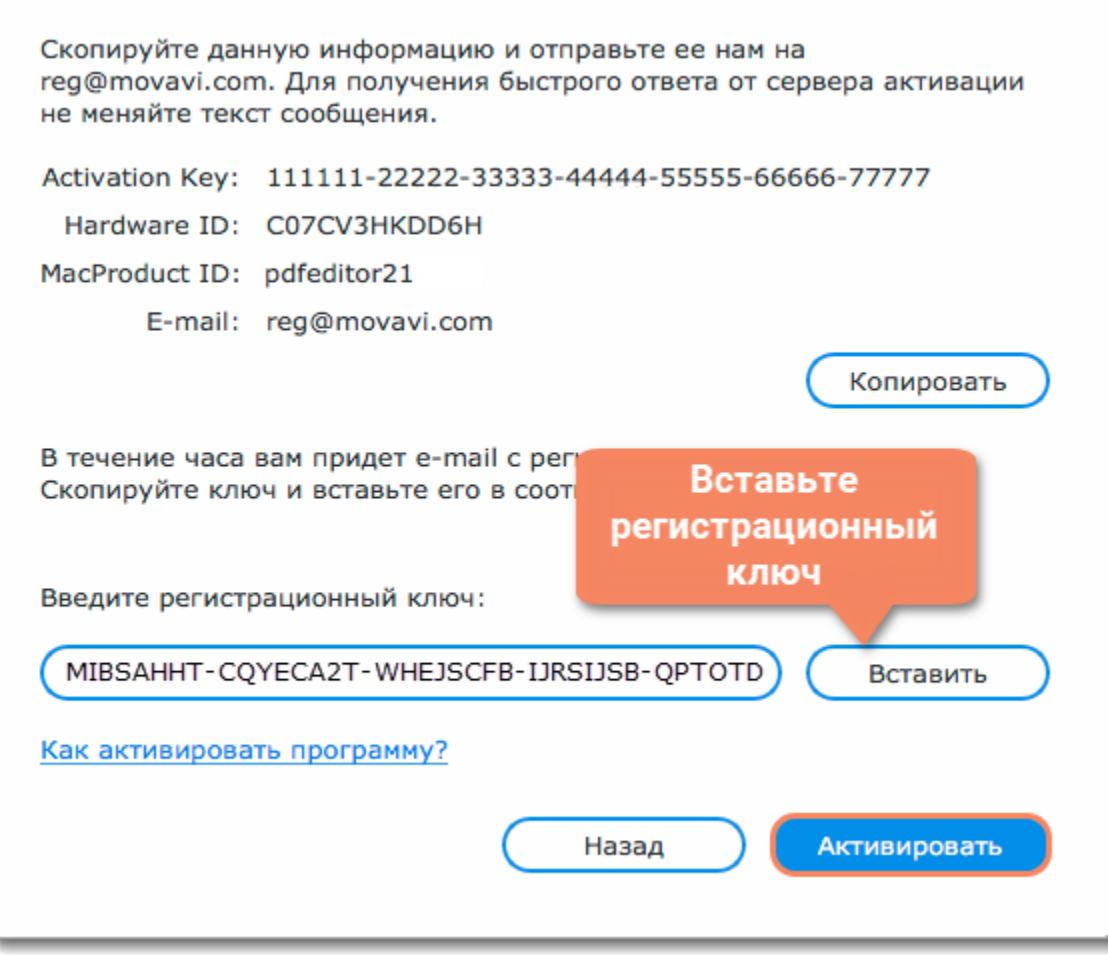

По завершении активации необходимо перезапустить программу.

**Если вам не удалось активировать программу:**

• Сверьте введенный ключ активации с полученным при покупке и убедитесь, что он предназначен именно для установленной версии программы.

- Проверьте наличие прав администратора у используемой учетной записи.
- • [Свяжитесь с техподдержкой](http://www.movavi.ru/support/contact.html).

<span id="page-6-0"></span>PDFChef by Movavi

### **Управление подпиской**

Если срок подписки истек, то вы должны продлить подписку, чтобы продолжить пользоваться программой.

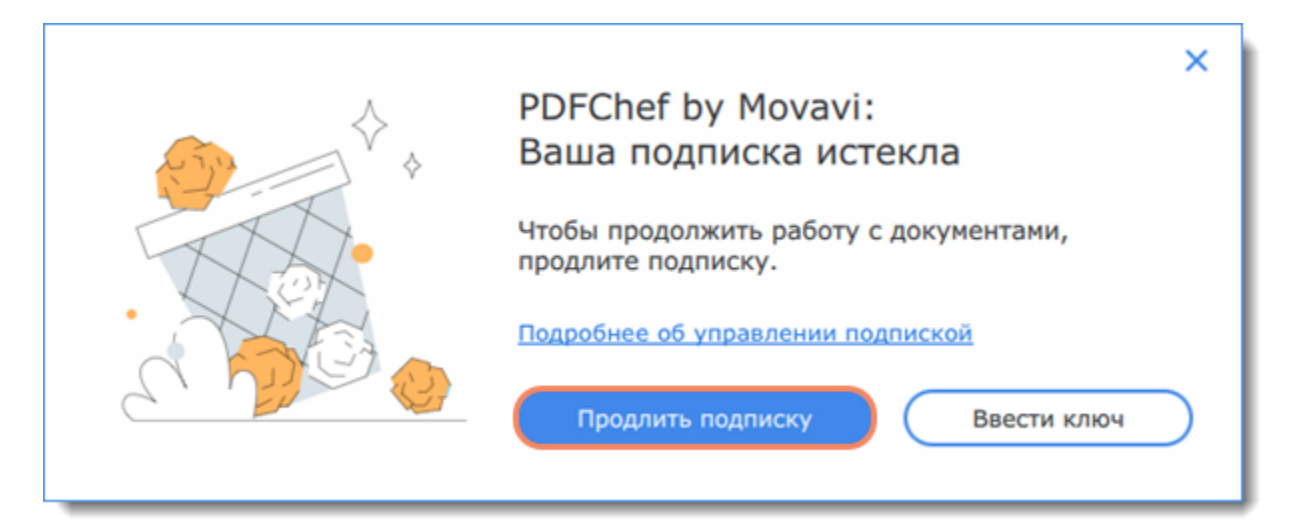

- 1. Чтобы обновить подписку, в появившемся окне нажмите **Продлить подписку**.
- 2. На открывшейся веб-станице приобретите лицензию.
- 3. Скопируйте ключ активации из письма email его и вставьте в новое окно. Затем нажмите **Активировать**.

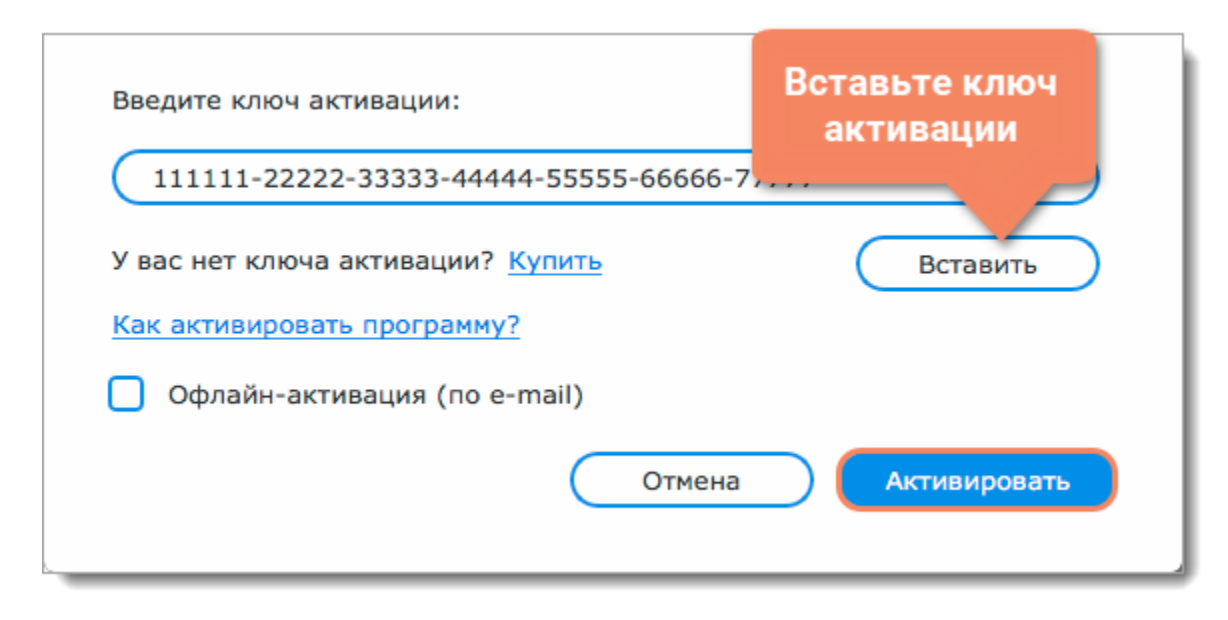

**Если возникли проблемы с обновлением подписки:**

- Если в течение часа вы не получили ключ активации, проверьте папку «Спам» вашего почтового ящика
- • [Свяжитесь с техподдержкой](http://www.movavi.ru/support/contact.html). Специалисты помогут выявить вашу проблему и решить ее.

<span id="page-7-0"></span>PDFChef by Movavi

# **Открытие файлов**

Открыть документ для просмотра и редактирования можно несколькими способами:

#### **Из Проводника Windows**

На стартовом экране нажмите кнопку **Открыть файл**. Появится окно **Проводника Windows**. Найдите в нем нужный файл и нажмите **Открыть**. Или перетащите документ прямо в окно **PDFChef**.

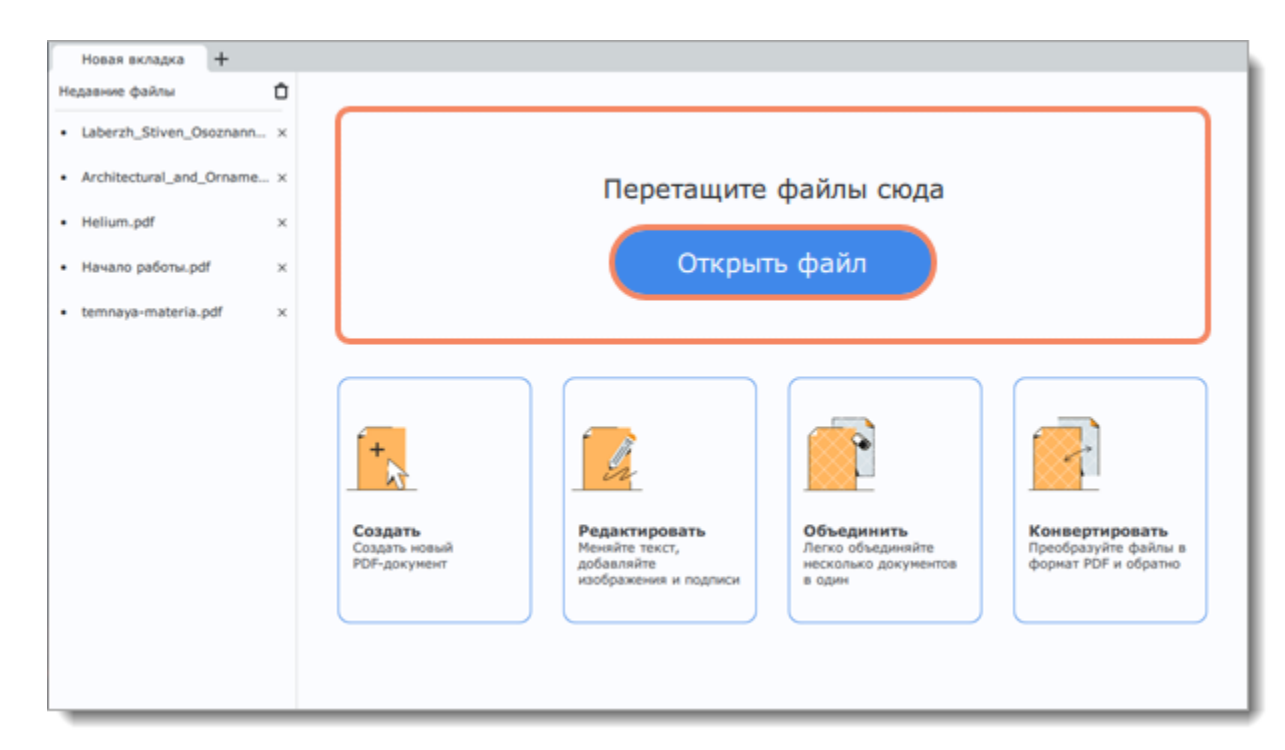

#### **Из меню «Файл»**

Перейдите в меню **«Файл»** и нажмите **Открыть**. Появится окно **Windows Explorer**. В нем найдите нужный файл и нажмите **Открыть**.

#### **Из истории**

На стартовом экране слева находится список недавно открытых файлов. Нажмите на название файла, чтобы открыть документ.

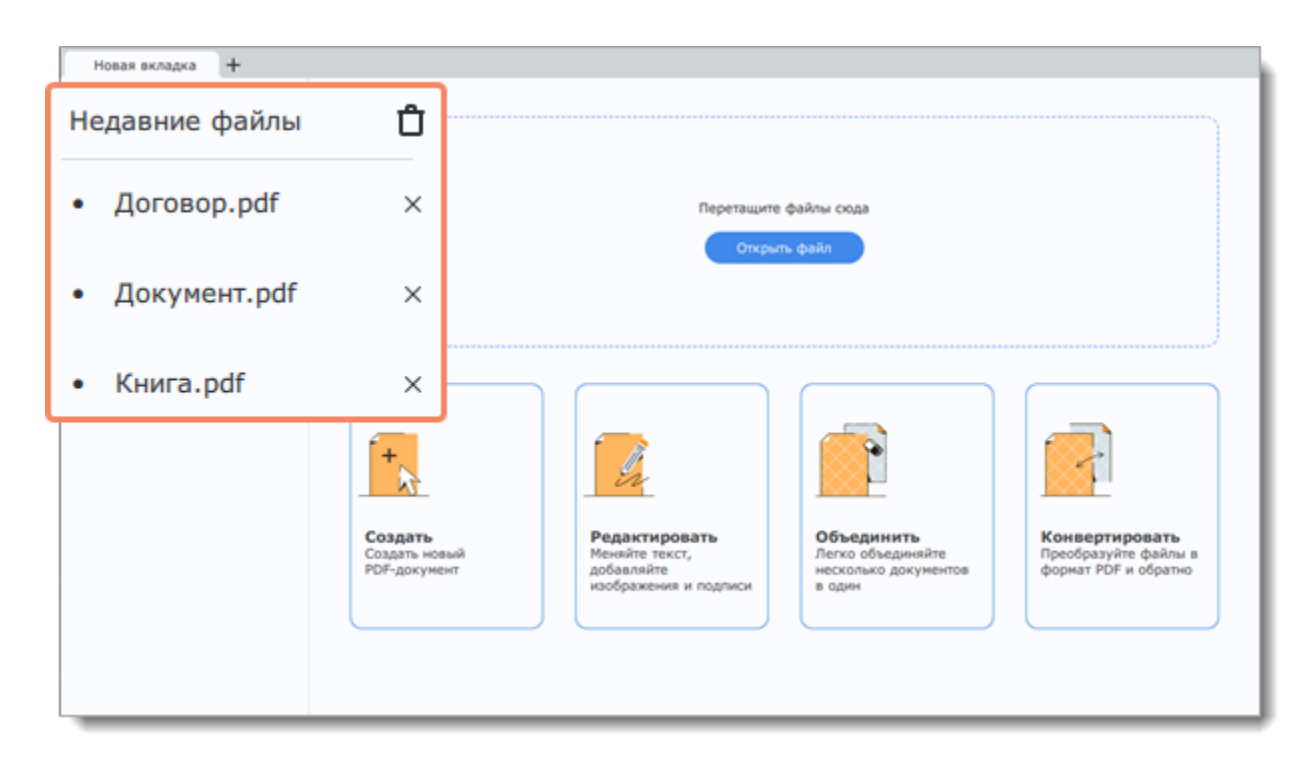

**Смотрите также:**

[Сохранение изображений](#page-23-0)

<span id="page-7-1"></span>PDFChef by Movavi

## **Масштабирование и навигация**

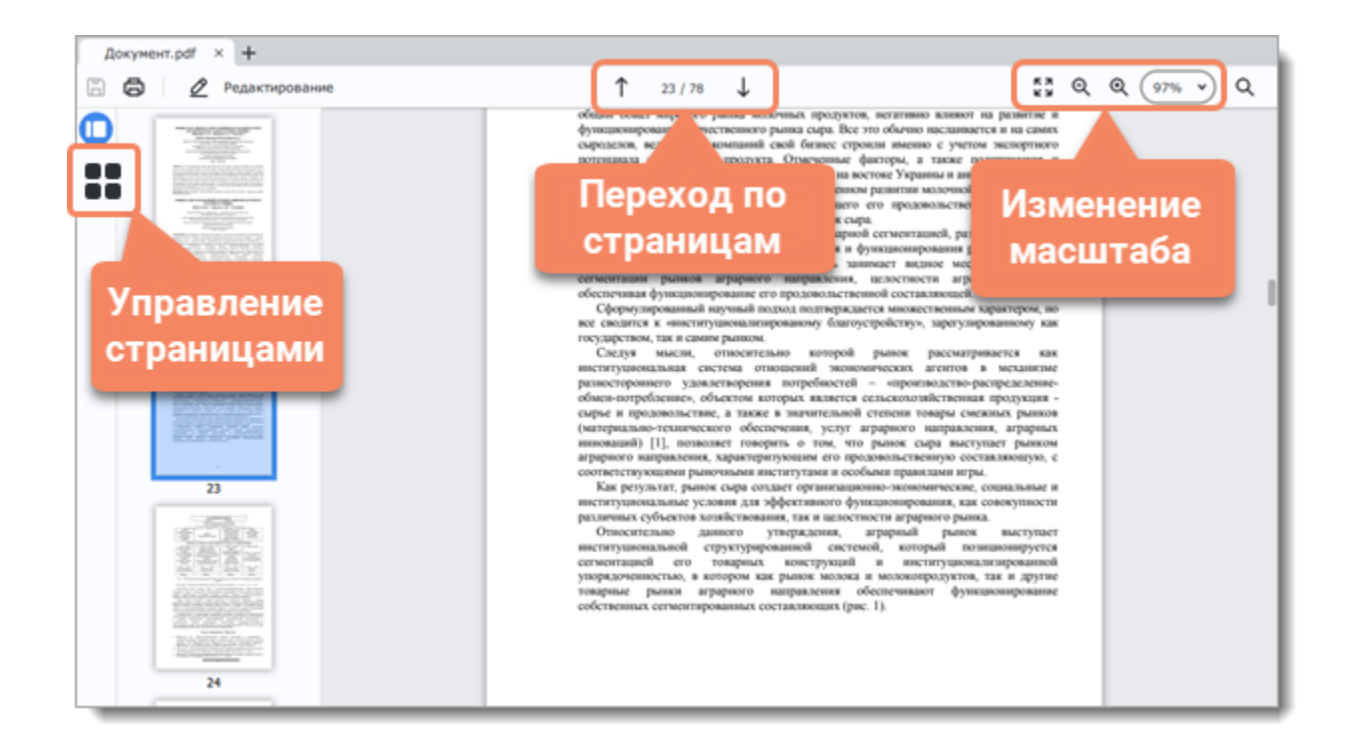

#### **Навигация**

Используйте кнопки навигации вверху страницы или колесо мыши для быстрого перехода между страницами.

#### **Масштабирование**

- 7<br>2<br>2 Перейти в полноэкранный режим Изменить масштаб 125% v Q Уменьшить
	- $\Theta$ Увеличить
	- Q Найти

Когда вы откроете документ, он будет открыт в режиме «По ширине». Используйте кнопки в правом верхнем углу, чтобы увеличить или уменьшить масштаб. Вы также можете увеличивать и уменьшать масштаб колесом мыши, удерживая клавишу **Ctrl**. Нажмите на стрелку справа для выбора фиксированного масштаба.

#### **Полноэкранный режим**

В полноэкранном режиме кнопки управления находятся на верхней панели. Здесь вы можете поворачивать и листать страницы, а также выйти из полноэкранного режима.

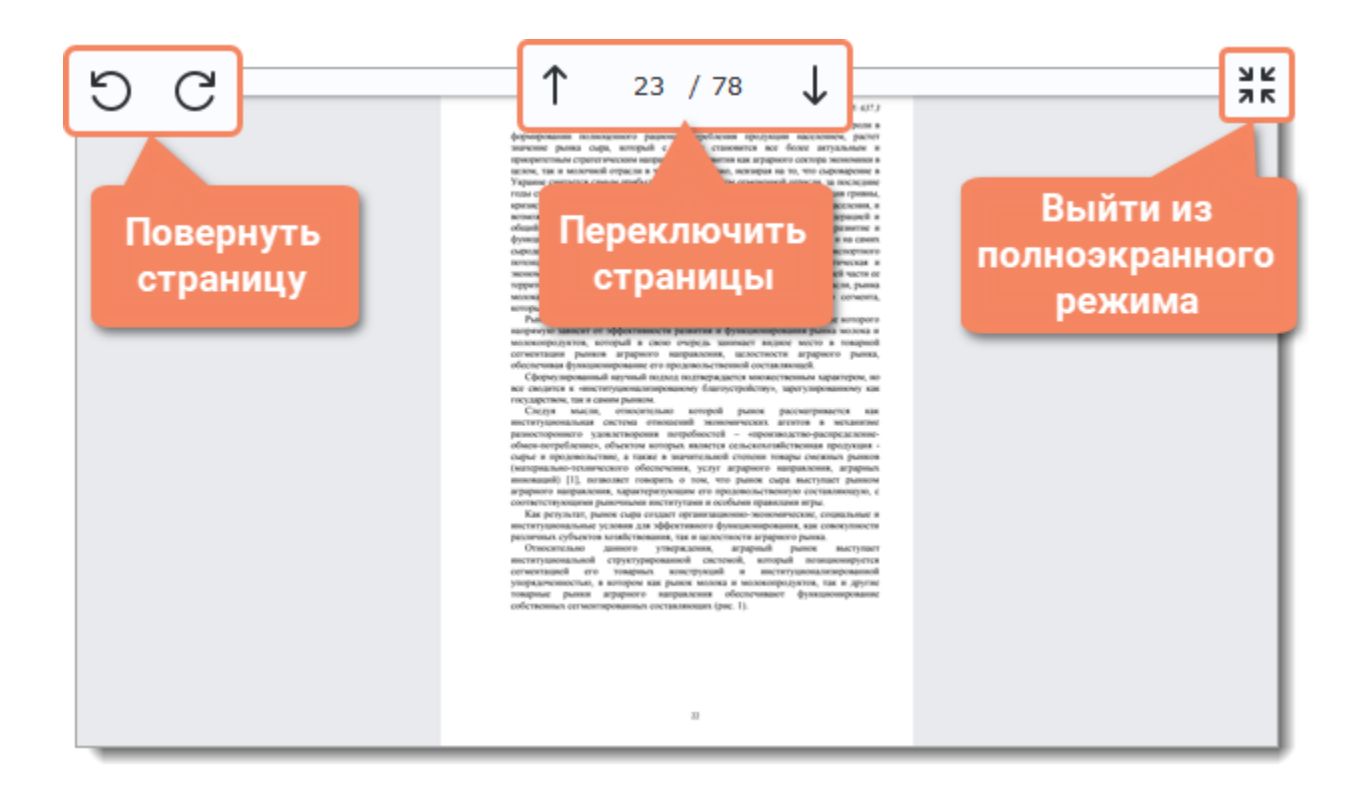

<span id="page-8-0"></span>PDFChef by Movavi

## **Создание нового файла**

Чтобы создать новый документ, нажмите на кнопку **Создать** на стартовой вкладке.

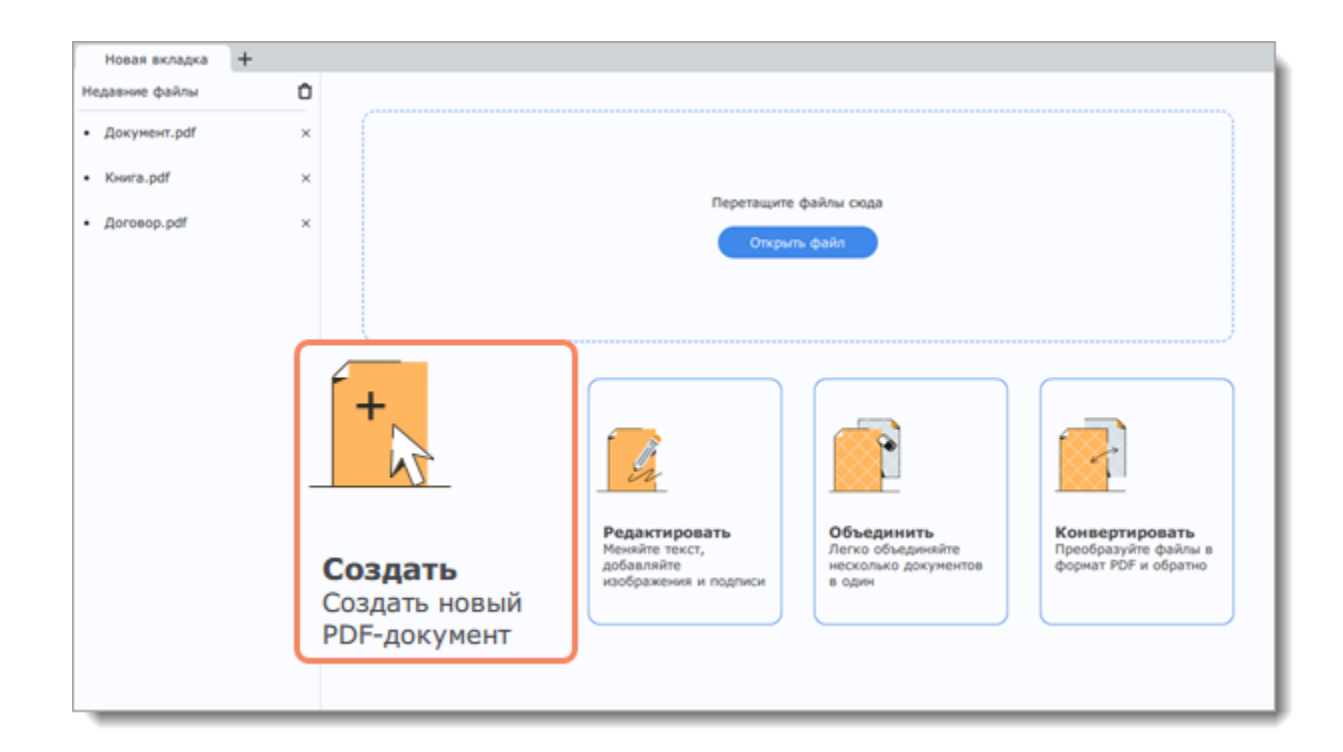

Также новый документ можно создать, выбрав **Создать новый файл** в меню **Файл**.

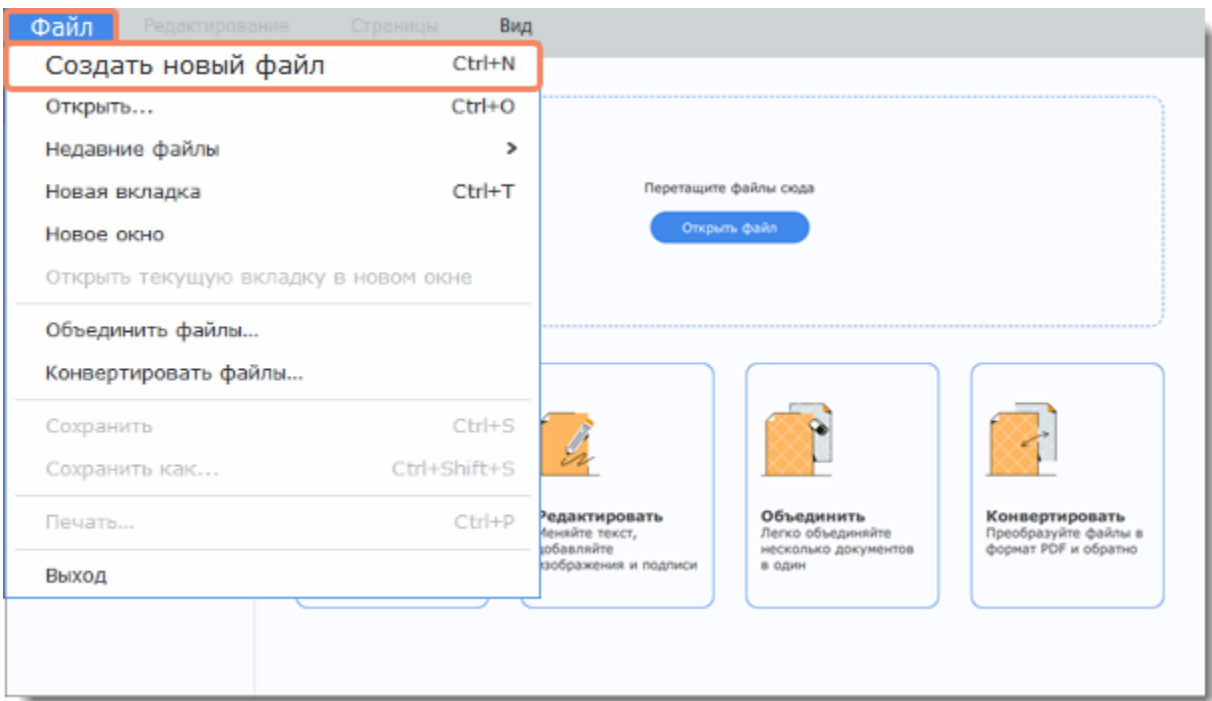

<span id="page-9-0"></span>PDFChef by Movavi

# **Конвертация файлов**

1. Нажмите на кнопку **Конвертировать** на стартовой странице.

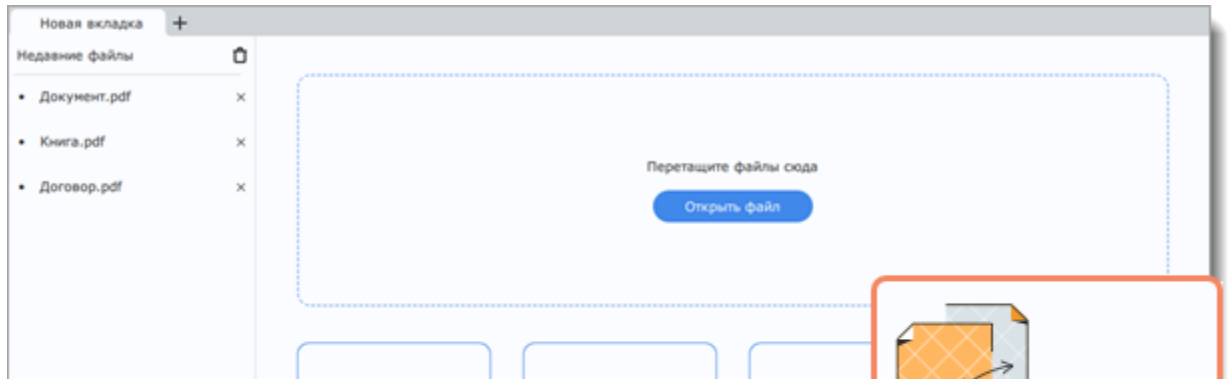

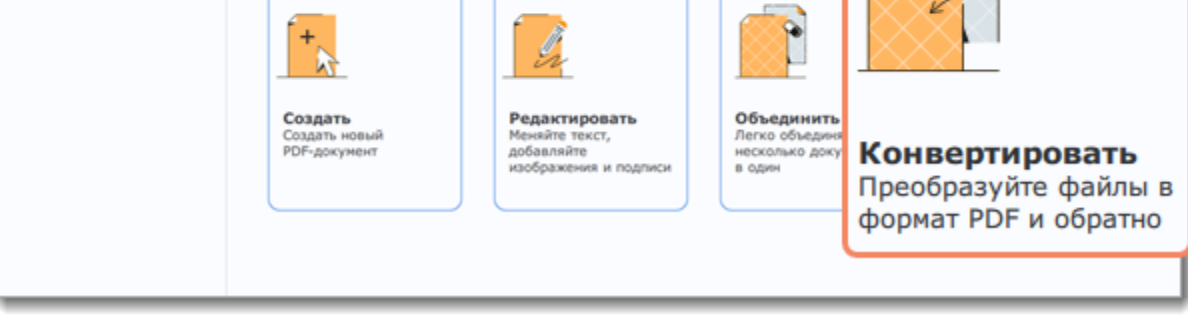

2. Выберите исходный и конечный формат конвертации. Затем добавьте необходимые файлы. Для этого нажмите на кнопку **Выбрать файлы** или просто перетащите их на окно конвертации.

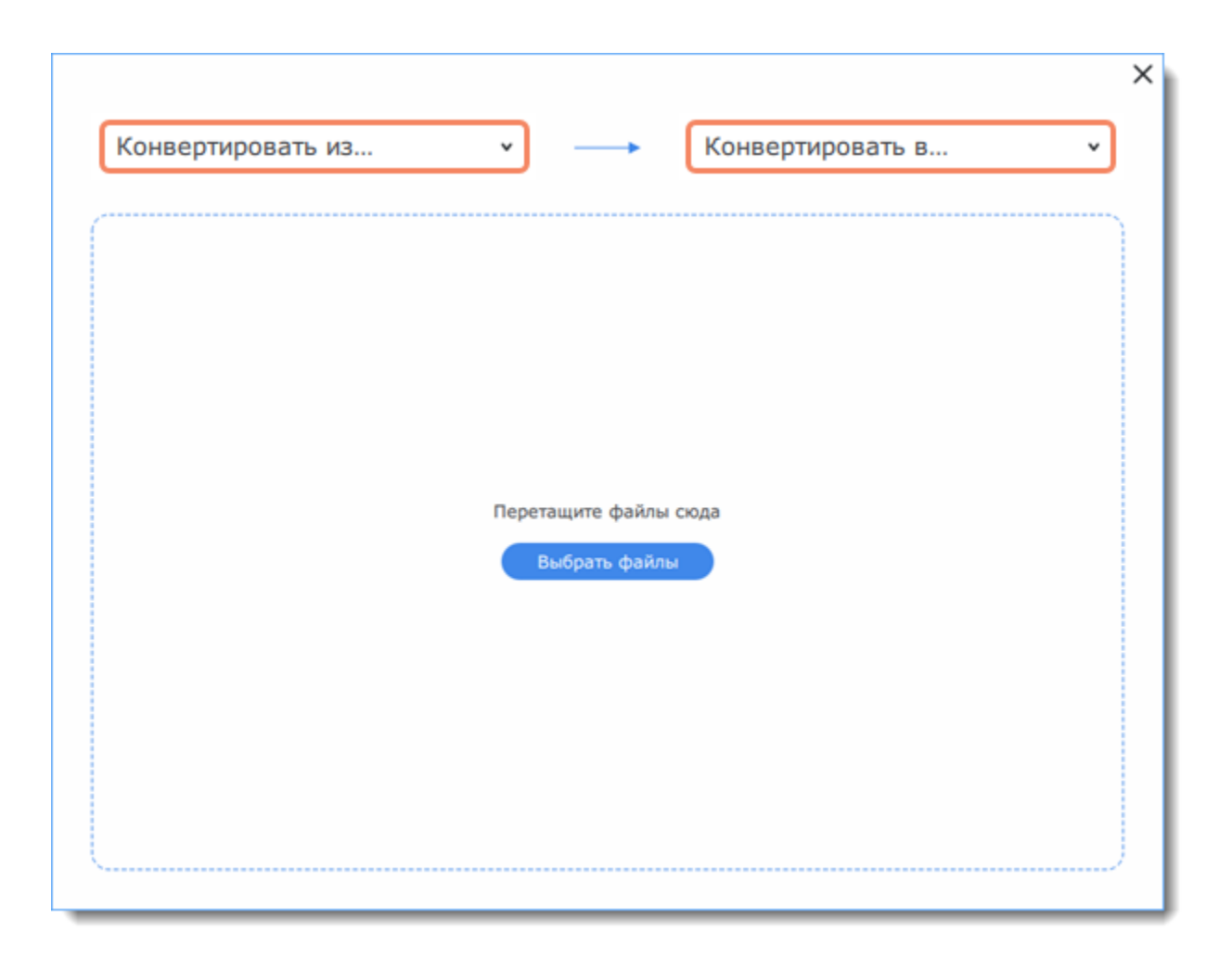

- 3. Если хотите объединить несколько файлов в один, поставьте галочку **Объединить файлы**.
- 4. Нажмите на кнопку **Конвертировать**.
- 5. В окне Проводника Windows укажите папку, в которую будет сохранен файл.

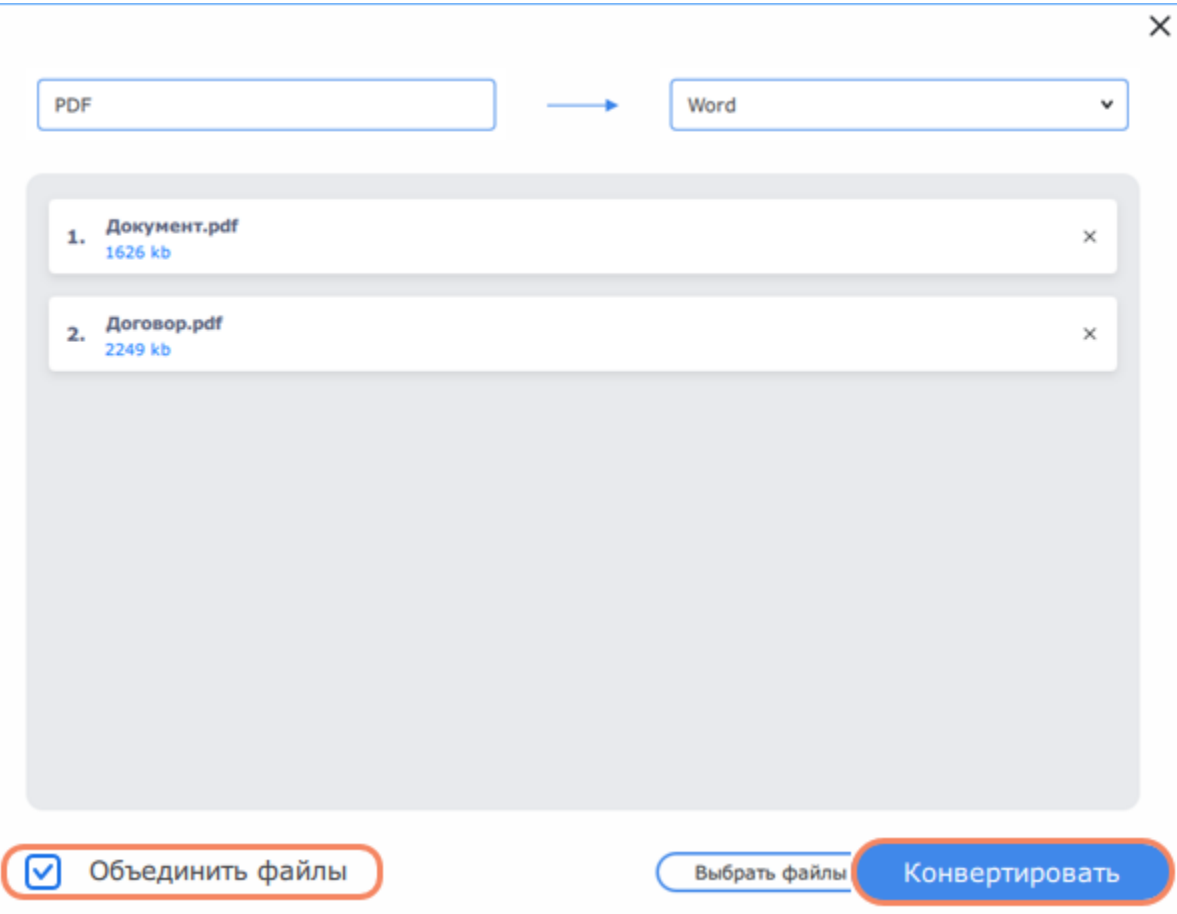

6. После завершения конвертации нажмите на кнопку **Открыть**, чтобы сразу просмотреть получившиеся файлы в **PDFChef.** Если вы конвертировали в формат, открытие которого не поддерживается **PDFChef**, нажмите на кнопку **Показать в папке**, чтобы открыть папку с файлами.

# <span id="page-10-0"></span>**Добавление текста**

1. Чтобы добавить текст в документ, нажмите на кнопку **Редактирование** и из появившегося меню выберите **Текст**.

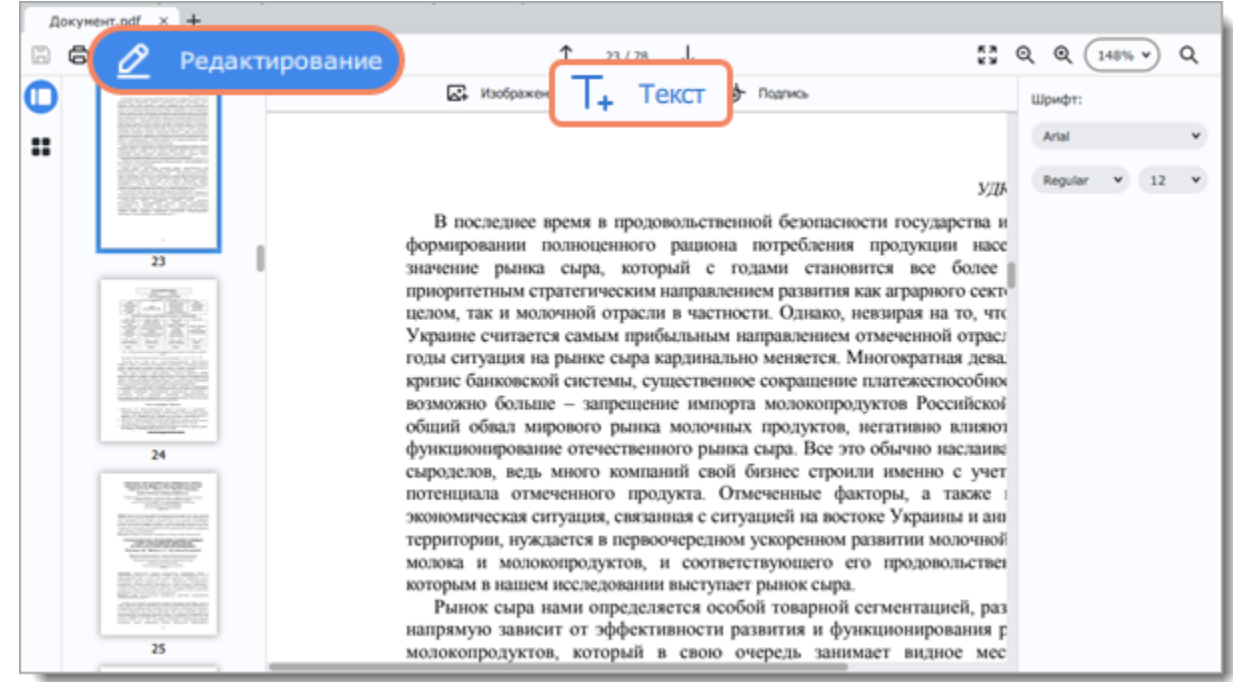

2. Настройте шрифт, начертание и размер на панели справа. Дважды щелкните курсором в тексте документа и введите свой текст.

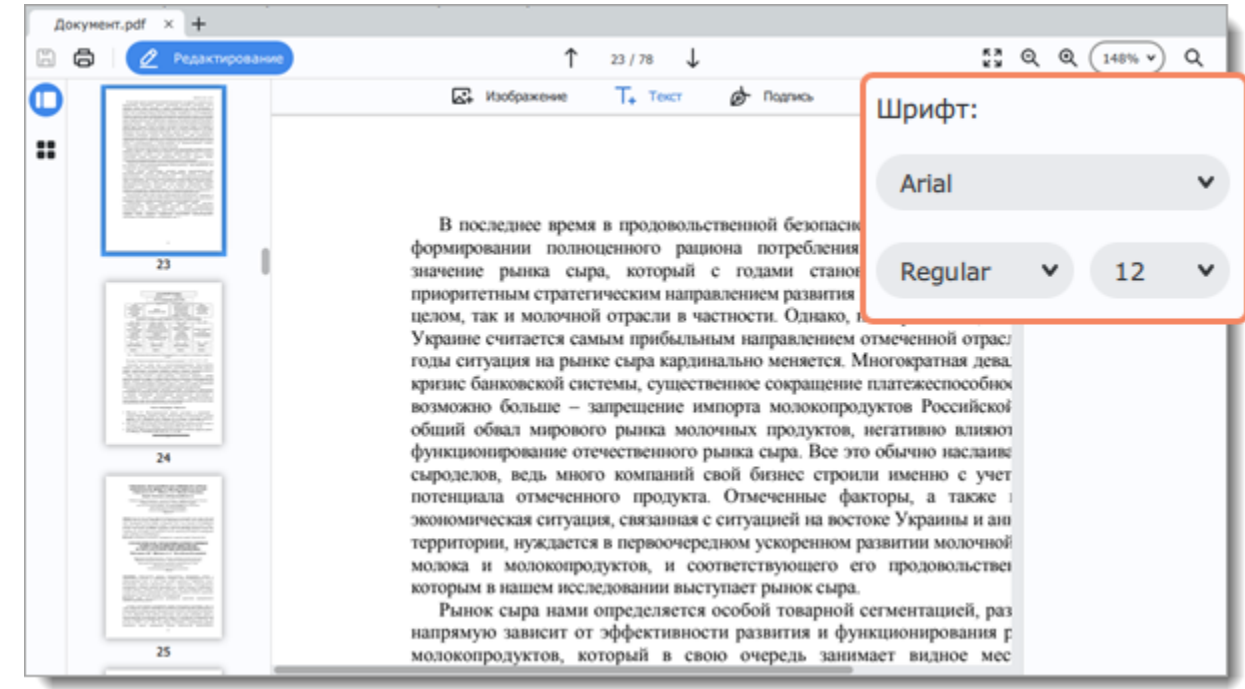

<span id="page-11-0"></span>3. Нажмите на пустое место в документе, чтобы сохранить изменения. PDFChef by Movavi

# **Добавление изображений**

1. Чтобы добавить изображение в документ, нажмите на кнопку **Редактирование** и из появившегося меню выберите **Изображение**.

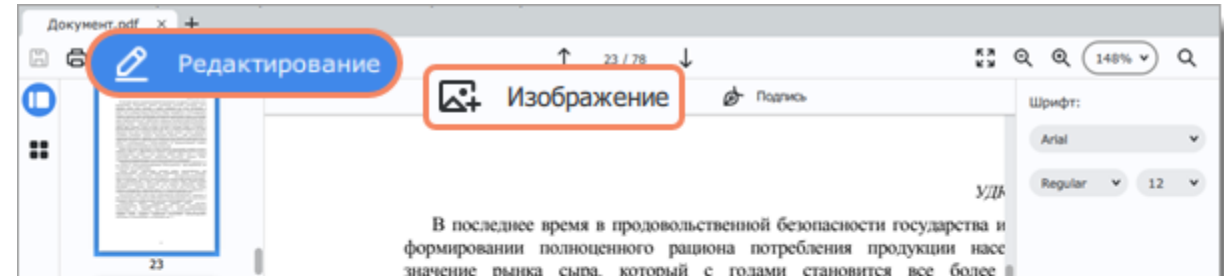

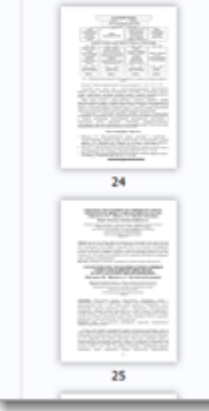

приоритетным стратегическим направлением развития как аграрного сект целом, так и молочной отрасли в частности. Однако, невзирая на то, что Украине считается самым прибыльным направлением отмеченной отрасл годы ситуация на рынке сыра кардинально меняется. Многократная дева. кризис банковской системы, существенное сокращение платежеспособно возможно больше - запрещение импорта молокопродуктов Российской общий обвал мирового рынка молочных продуктов, негативно влияют функционирование отечественного рынка сыра. Все это обычно наслаива сыроделов, ведь много компаний свой бизнес строили именно с учет потенциала отмеченного продукта. Отмеченные факторы, а также экономическая ситуация, связанная с ситуацией на востоке Украины и ан территории, нуждается в первоочередном ускоренном развитии молочной молока и молокопродуктов, и соответствующего его продовольствен которым в нашем исследовании выступает рынок сыра.

Рынок сыра нами определяется особой товарной сегментацией, раз напрямую зависит от эффективности развития и функционирования р молокопродуктов, который в свою очередь занимает видное мес

2. Выберите изображение и нажмите **Открыть**.

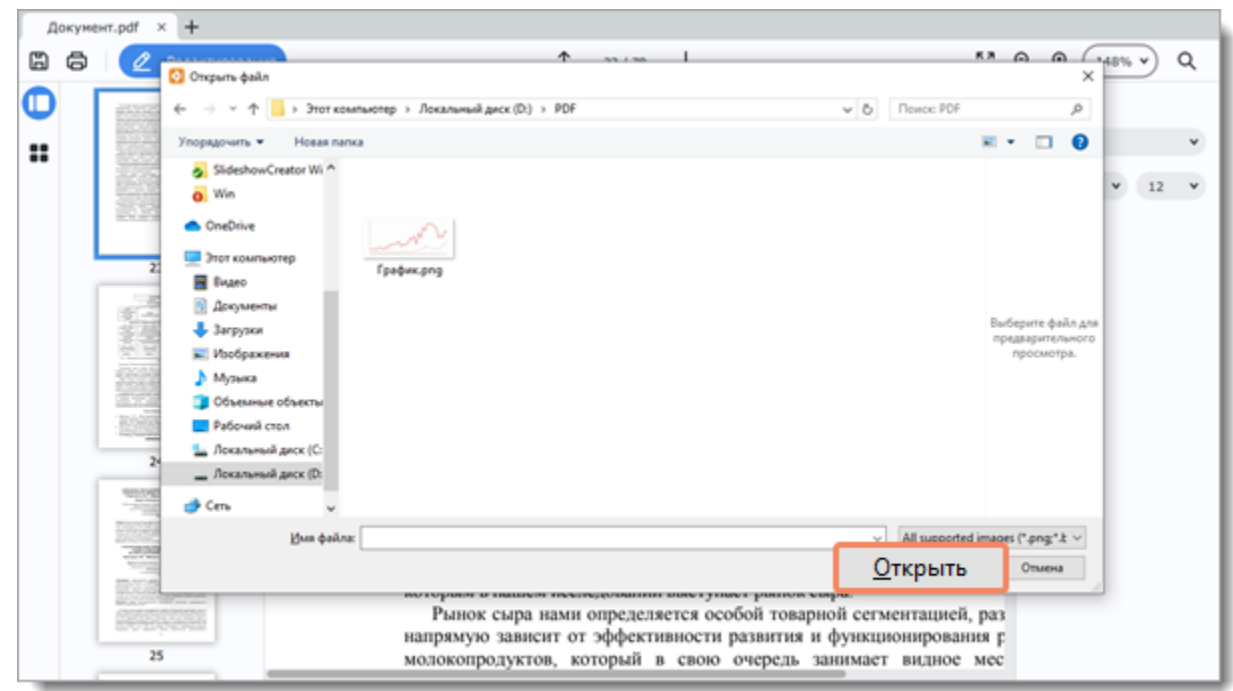

3. Перетащите изображение в нужное место в документе.

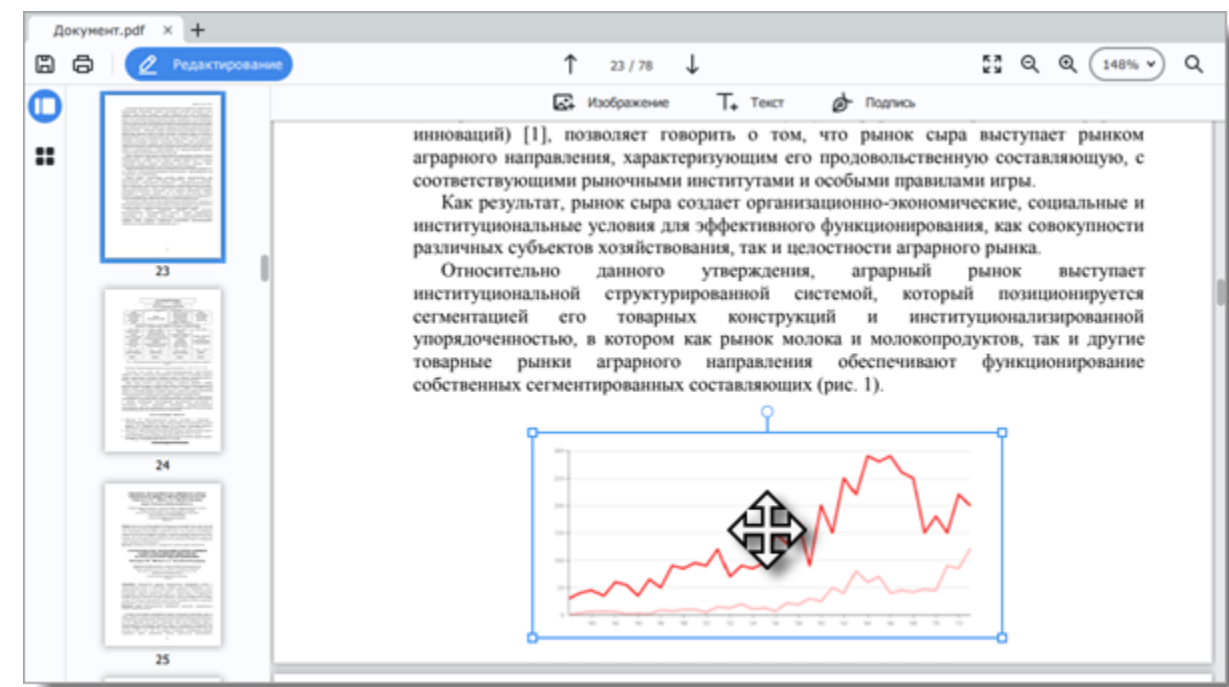

<span id="page-12-0"></span>PDFChef by Movavi

# **Добавление подписей**

1. Чтобы добавить подпись в документ, нажмите на кнопку **Редактирование** и из появившегося меню выберите **Подпись**.

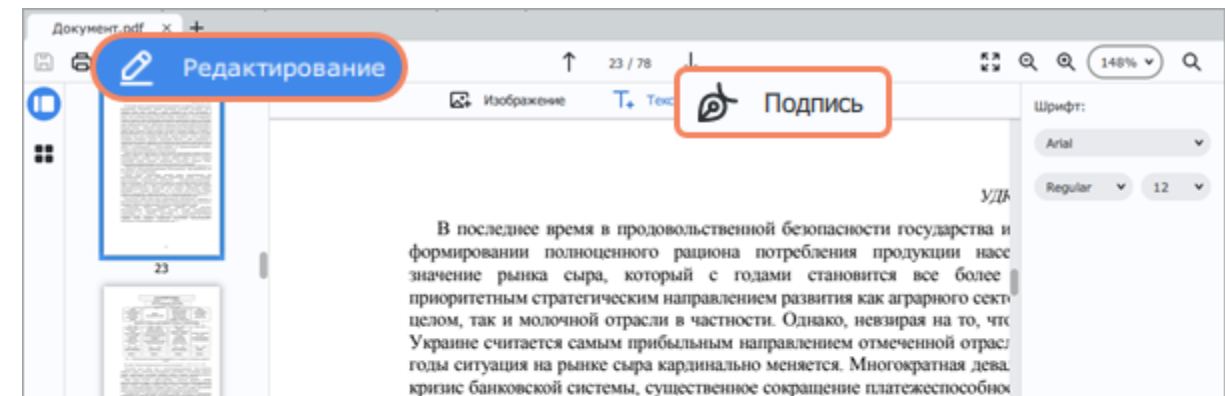

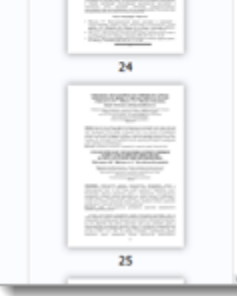

возможно больше - запрещение импорта молокопродуктов Российскої общий обвал мирового рынка молочных продуктов, негативно влияют функционирование отечественного рынка сыра. Все это обычно наслаив: сыроделов, ведь много компаний свой бизнес строили именно с учет потенциала отмеченного продукта. Отмеченные факторы, а также экономическая ситуация, связанная с ситуацией на востоке Украины и ан территории, нуждается в первоочередном ускоренном развитии молочной молока и молокопродуктов, и соответствующего его продовольствен которым в нашем исследовании выступает рынок сыра.

Рынок сыра нами определяется особой товарной сегментацией, раз напрямую зависит от эффективности развития и функционирования г<br>молокопродуктов, который в свою очередь занимает видное мес

2. В открывшемся окне нарисуйте подпись с помощью мыши или сенсорной панели и нажмите **Добавить**.

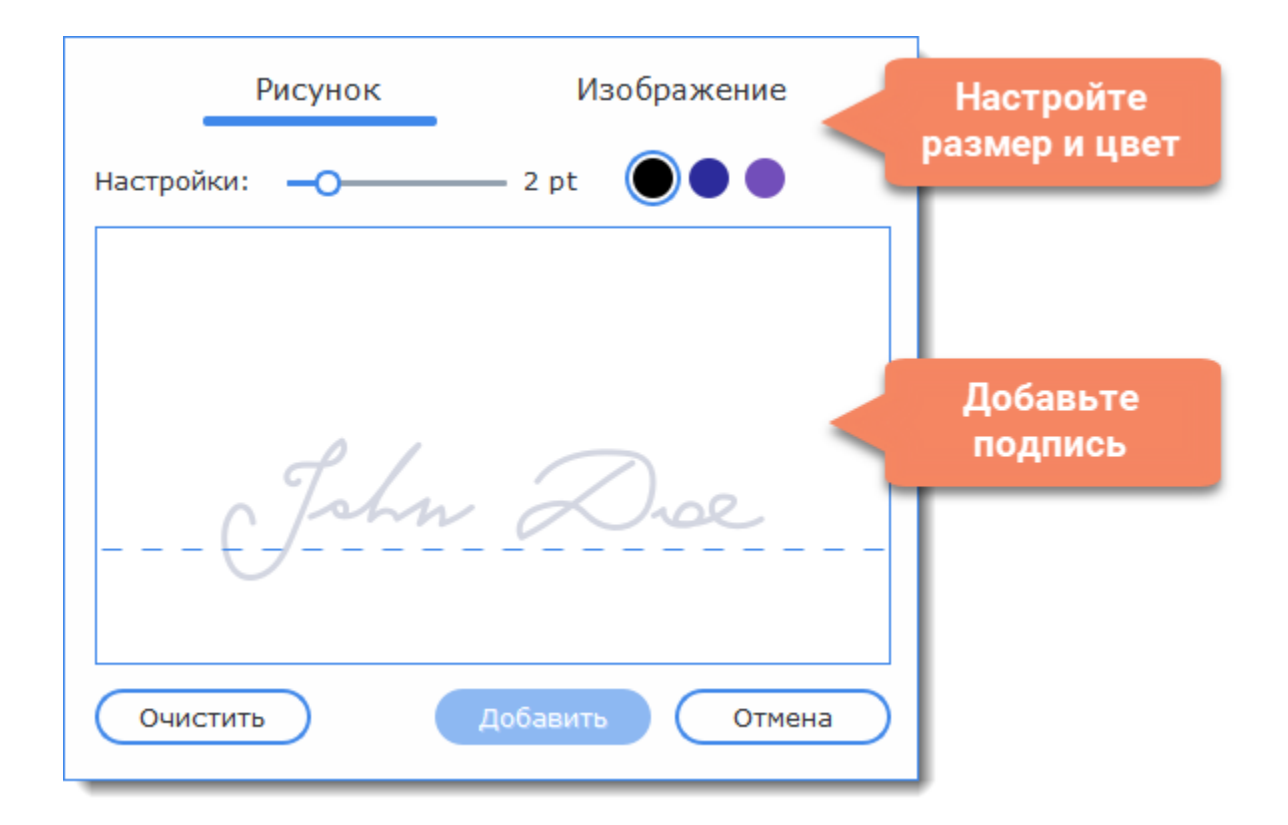

3. Поместите подпись на нужное место в документе и сохраните файл.

[Подробнее о сохранении файлов](#page-23-0)

<span id="page-13-0"></span>PDFChef by Movavi

### **Редактирование**

1. Чтобы открыть новый документ и сразу перейти к редактированию, нажмите на кнопку **Редактировать** на стартовой вкладке.

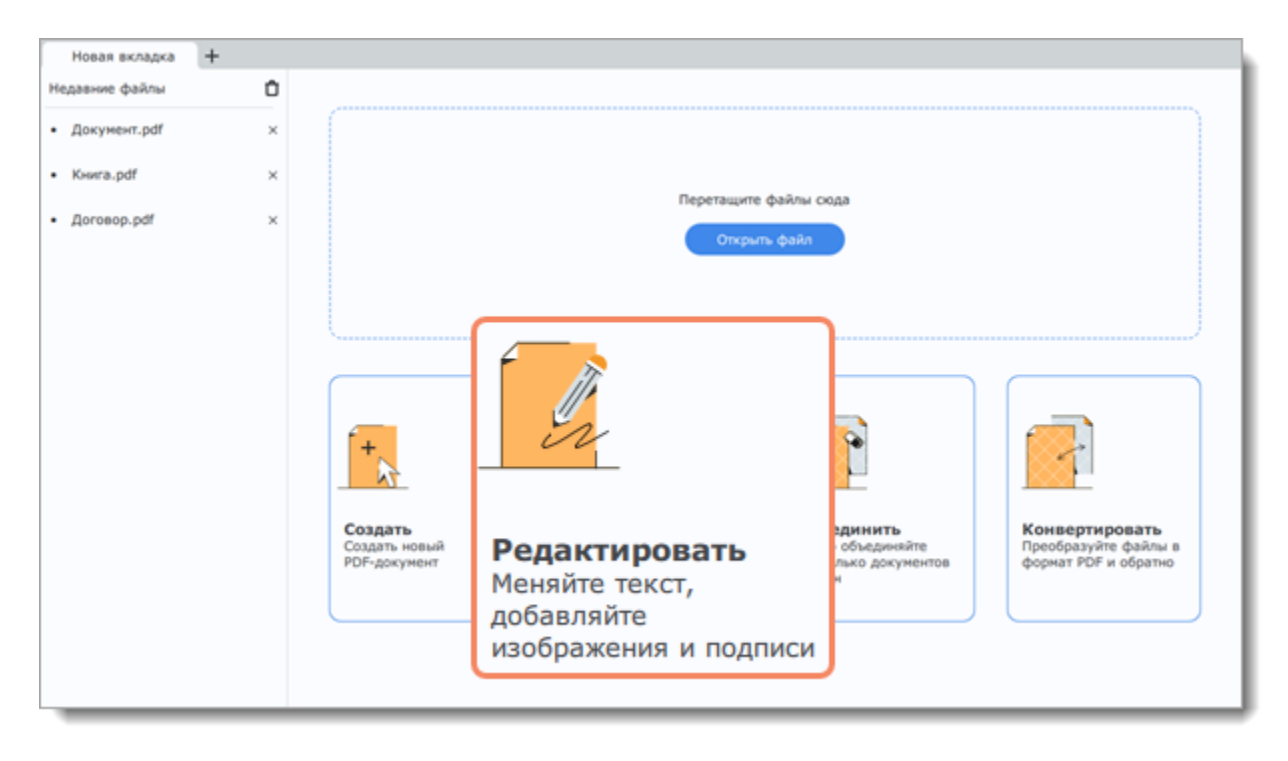

2. Если у вас уже открыт документ, нажмите на кнопку **Редактирование** в левом верхнем углу окна программы.

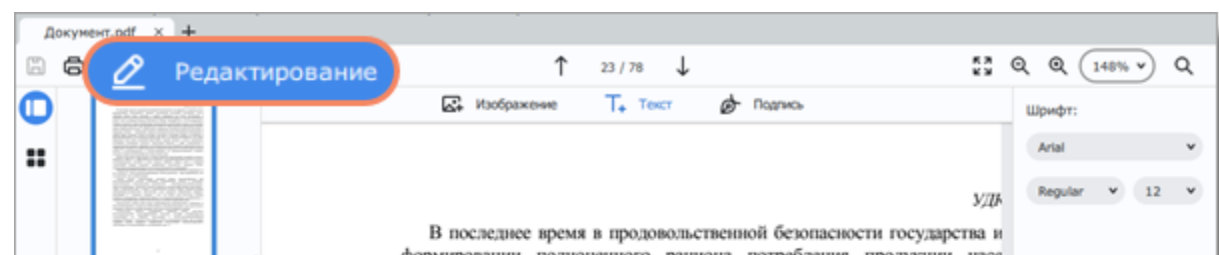

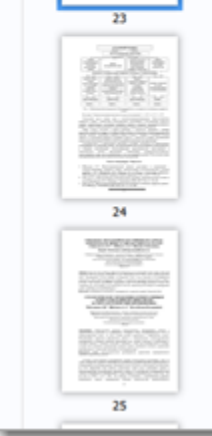

значение рынка сыра, который с годами становится все более приоритетным стратегическим направлением развития как аграрного сектцелом, так и молочной отрасли в частности. Однако, невзирая на то, что Украине считается самым прибыльным направлением отмеченной отрасл годы ситуация на рынке сыра кардинально меняется. Многократная дева. кризис банковской системы, существенное сокращение платежеспособно возможно больше - запрещение импорта молокопродуктов Российской общий обвал мирового рынка молочных продуктов, исгативно влияют функционирование отечественного рынка сыра. Все это обычно наслаива сыроделов, ведь много компаний свой бизнес строили именно с учет потенциала отмеченного продукта. Отмеченные факторы, а также экономическая ситуация, связанная с ситуацией на востоке Украины и анг территории, нуждается в первоочередном ускоренном развитии молочной молока и молокопродуктов, и соответствующего его продовольствен которым в нашем исследовании выступает рынок сыра.

Рынок сыра нами определяется особой товарной сегментацией, раз напрямую зависит от эффективности развития и функционирования г<br>молокопродуктов, который в свою очередь занимает видное мес

#### **Текст**

Чтобы отредактировать текст в документе, нажмите дважды на строку, которую хотите изменить.

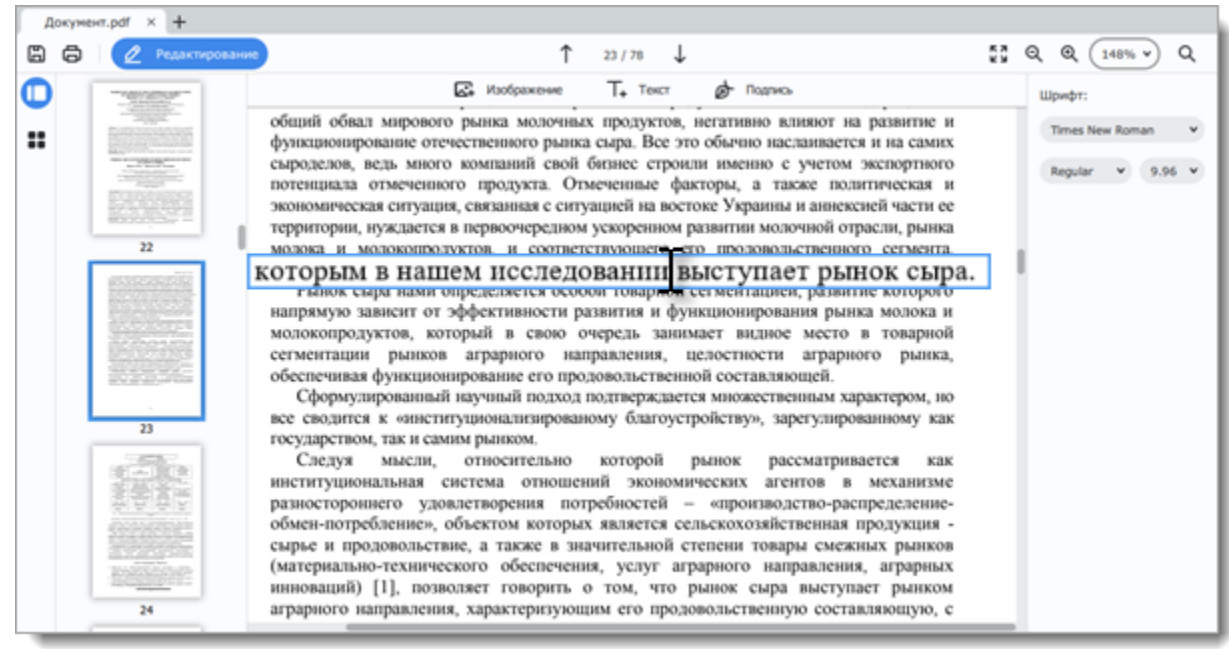

Чтобы переместить строку, нажмите на нее один раз и перетяните на нужное место.

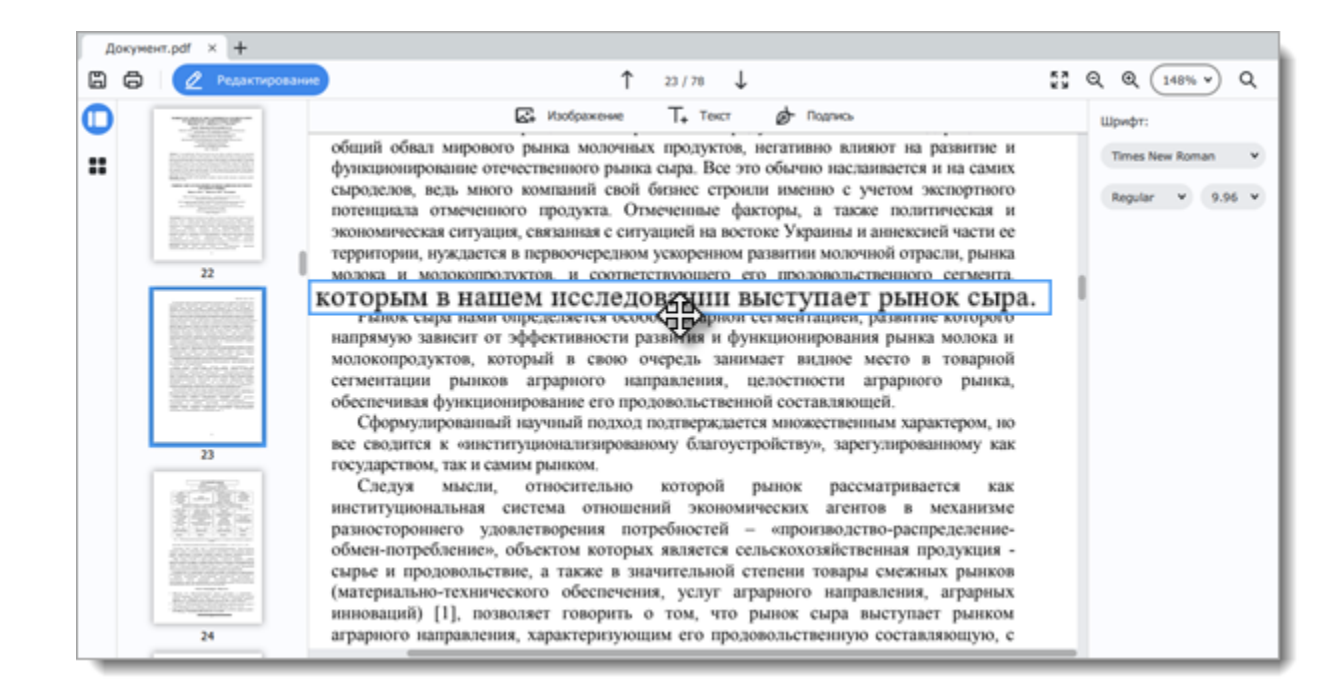

#### **Изображения**

Чтобы переместить изображение, выделите его и перетащите в нужное место.

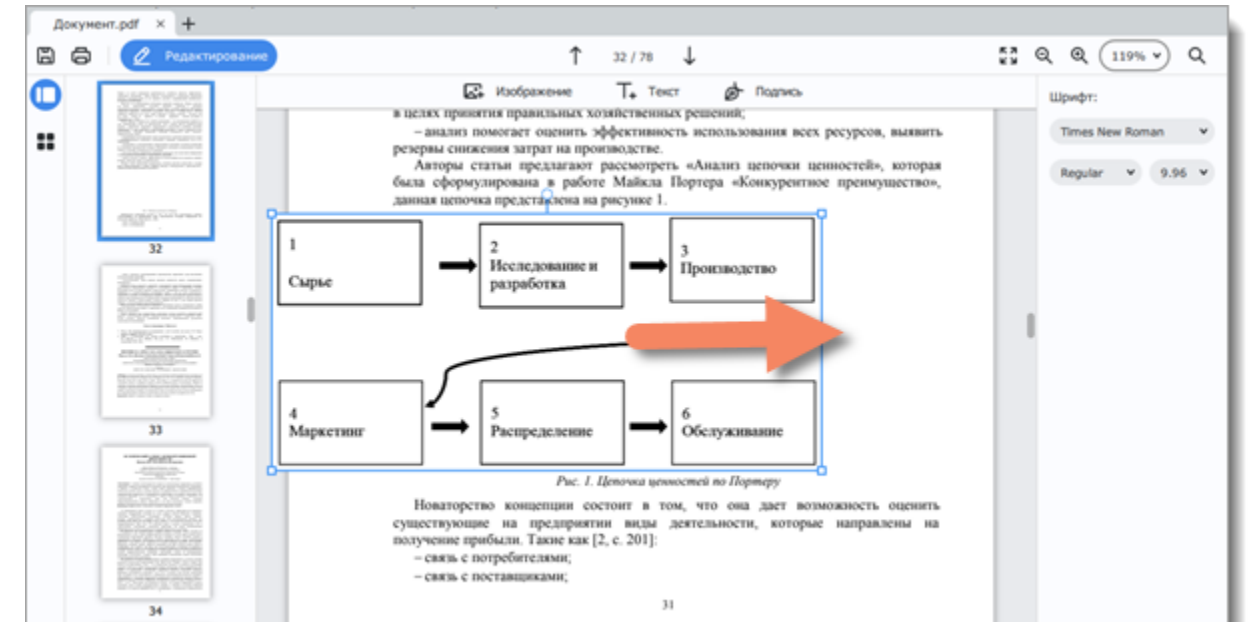

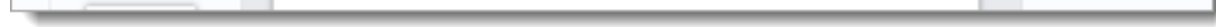

Чтобы повернуть или удалить изображение, щелкните по нему правой кнопкой мыши. В появившемся контекстном меню выберите нужную опцию.

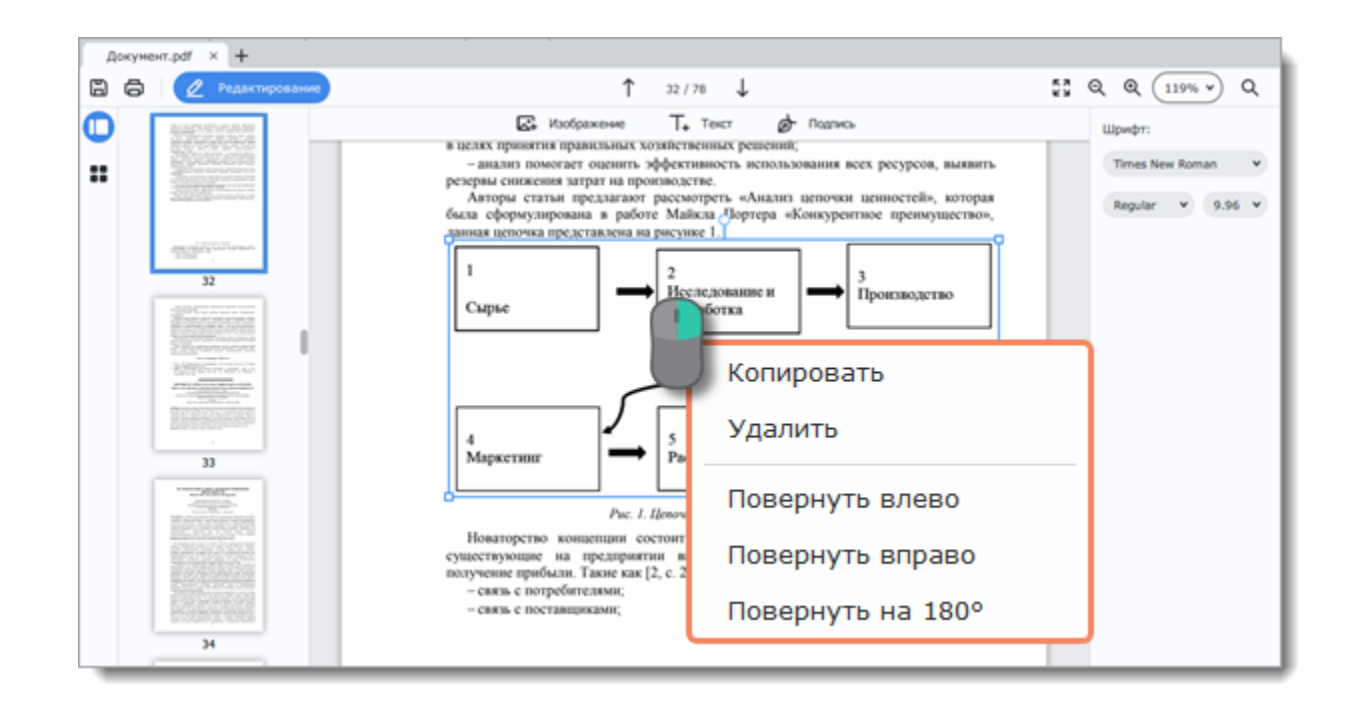

<span id="page-15-0"></span>PDFChef by Movavi

### **Управление страницами**

Для перехода к действиям со страницами нажмите на кнопку **Управление страницами** на панели слева.

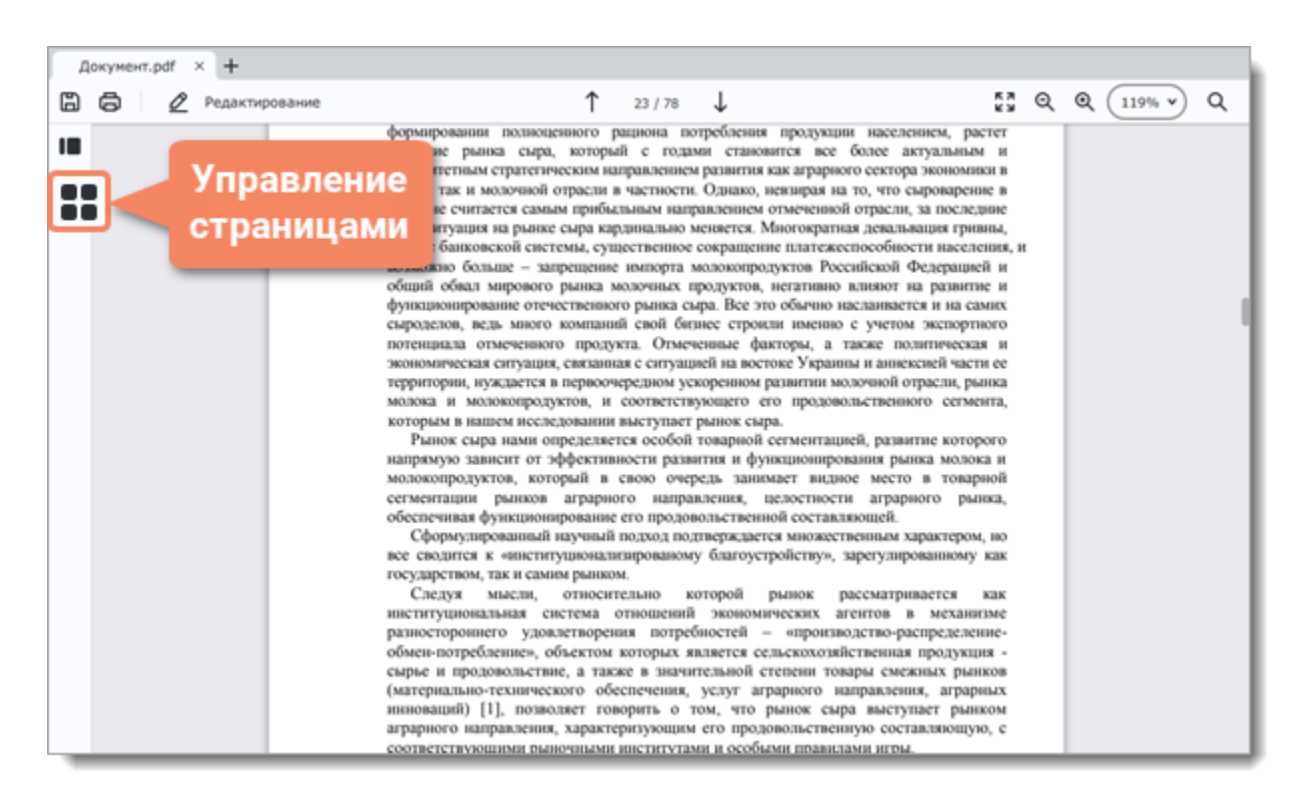

Перед вами появятся миниатюры страниц. На панели справа находятся кнопки действий со страницами.

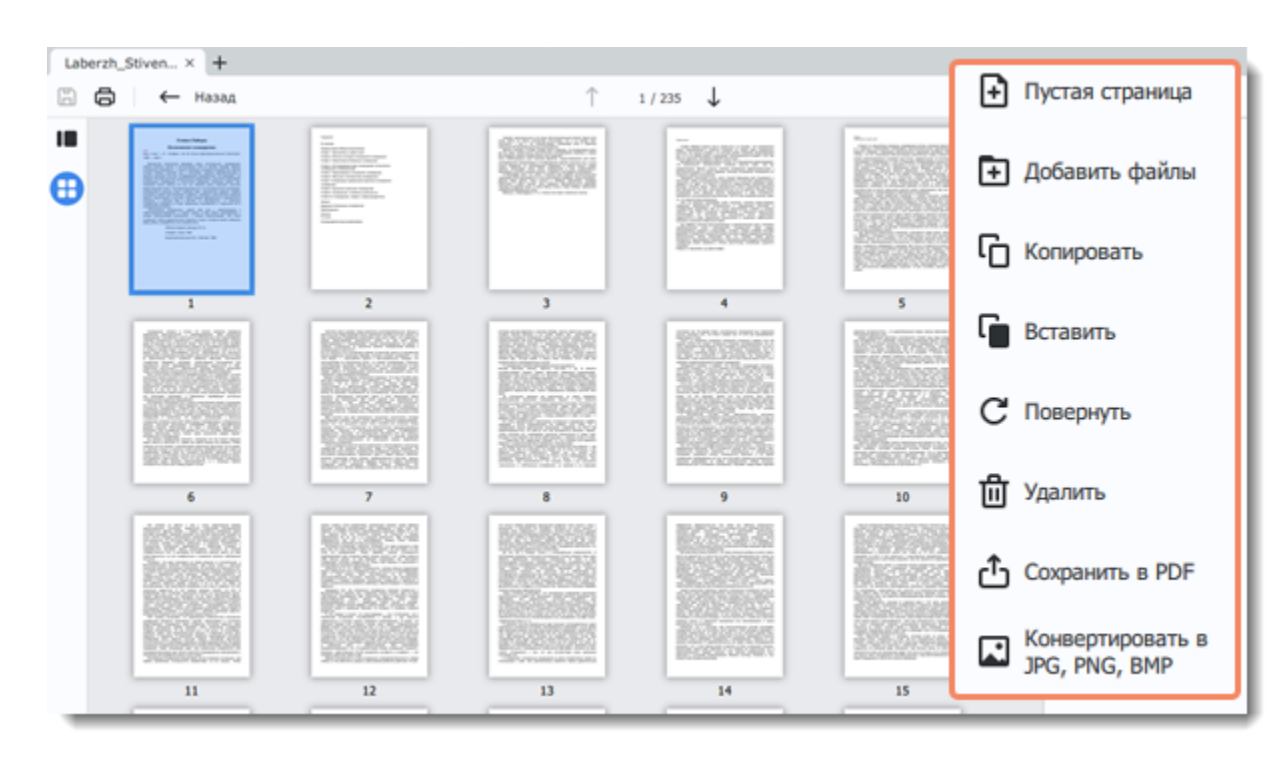

Редактировать документ можно также из меню **Страницы.**

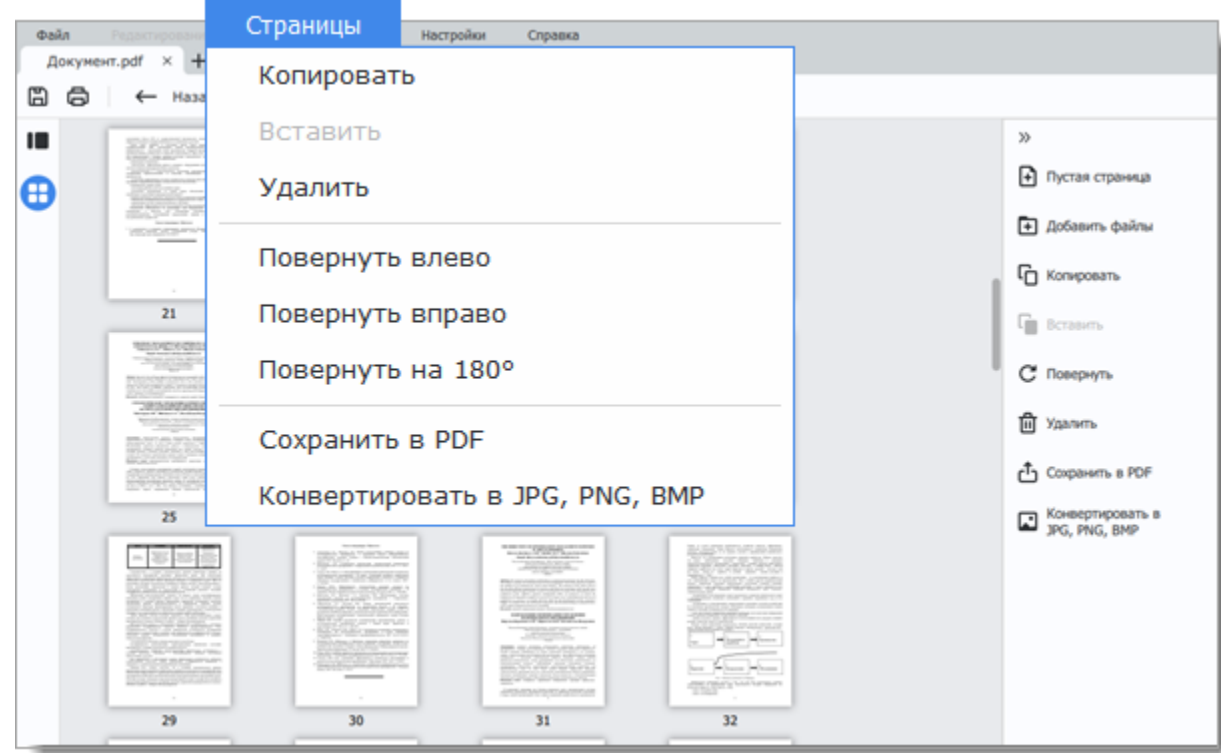

**Подробнее:** [Перемещение страниц](#page-16-0) | [Поворот страниц](#page-18-0) | [Удаление страниц](#page-19-0) | [Сохранение в PDF](#page-21-0) | [Сохранение в виде изображения](#page-22-0) | [Копирование и вставка](#page-17-0)

<span id="page-16-0"></span>PDFChef by Movavi

### **Перемещение страниц**

1. Нажмите на страницу, которую хотите переместить. Чтобы выбрать несколько страниц, зажмите **Ctrl** на клавиатуре и нажмите на них по очереди. Если страницы идут подряд, вы также можете выбрать их все сразу, зажав на клавиатуре **Shift**, а затем выбрав первую и последнюю страницы.

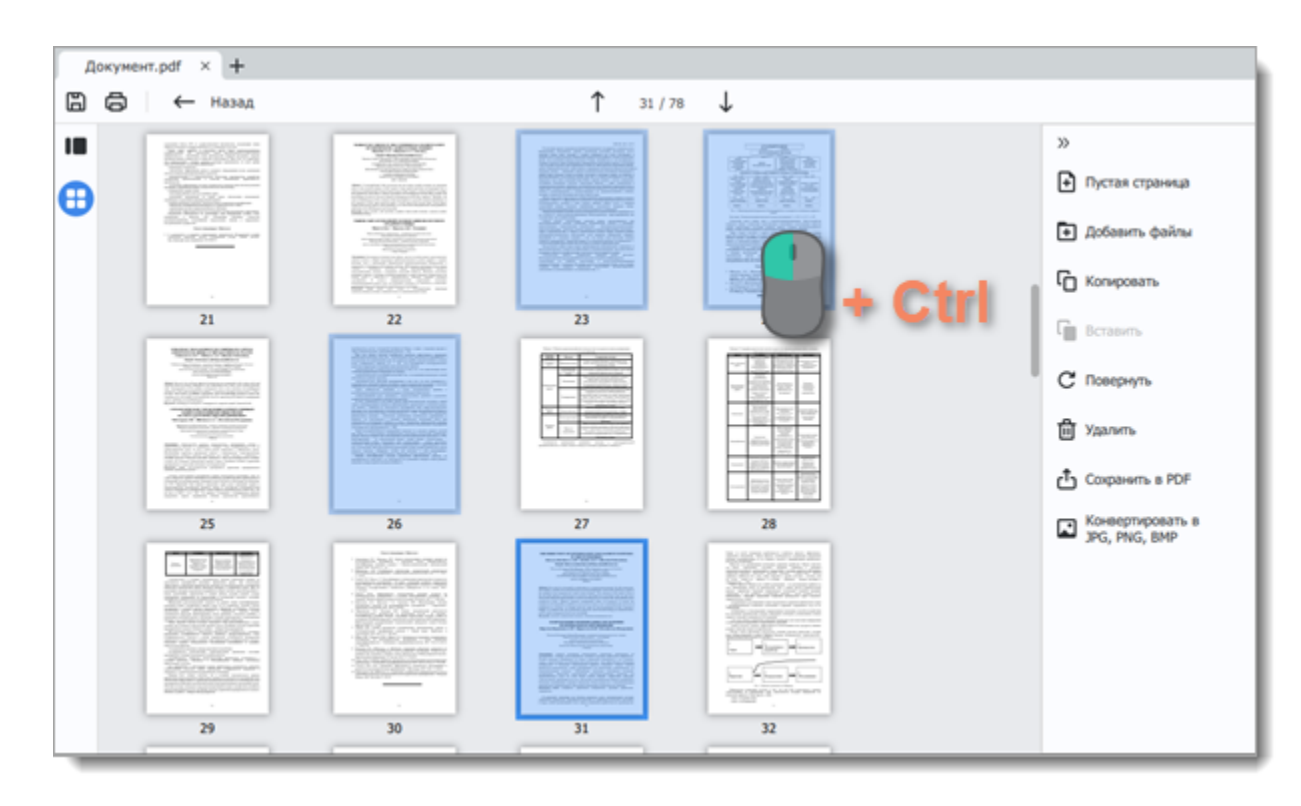

2. Перетащите страницы в нужное место.

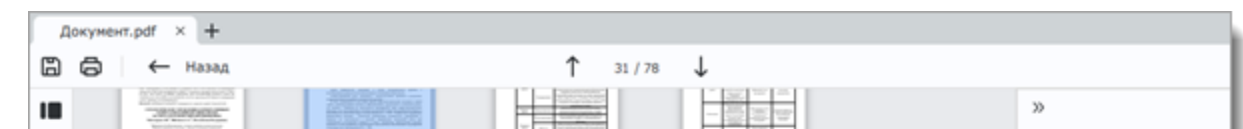

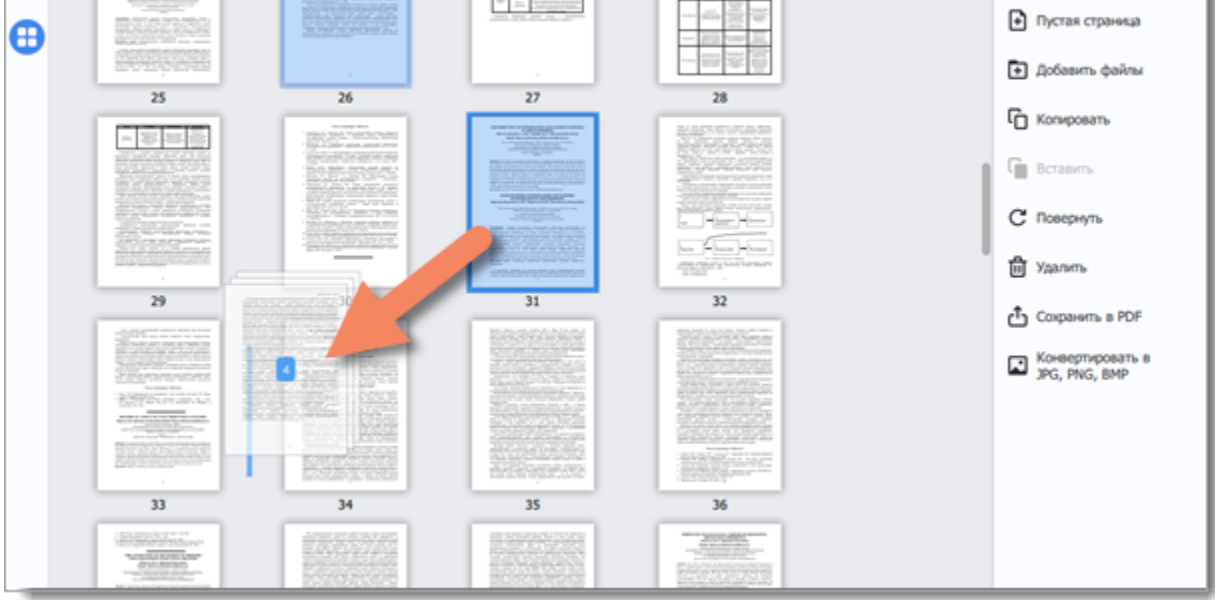

#### <span id="page-16-1"></span>PDFChef by Movavi

# **Добавление файлов**

1. Нажмите на кнопку **Добавить файлы** на правой панели.

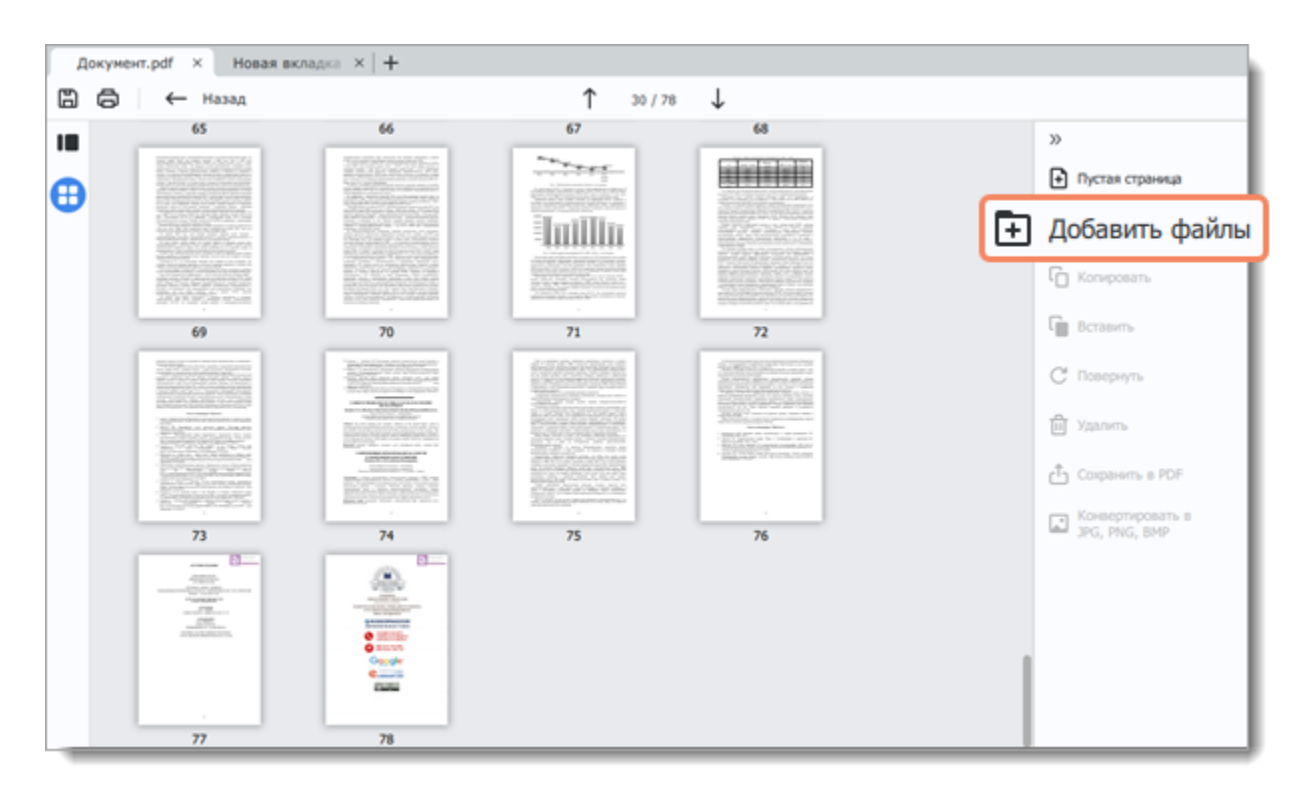

2. Откроется окно **Проводника Windows**. Выберите файл, который хотите добавить, и нажмите **Открыть**.

3. Все страницы из выбранного файла будут добавлены в конец документа. Вы можете переместить их на нужное место или удалить лишние страницы.

**Подробнее** [Перемещение страниц](#page-16-0) [Удаление страниц](#page-19-0) PDFChef by Movavi

### <span id="page-17-0"></span>**Копирование и вставка**

1. Нажмите на страницу, которую хотите скопировать. Чтобы выбрать несколько страниц, зажмите **Ctrl** на клавиатуре и нажмите на них по очереди. Если страницы идут подряд, вы также можете выбрать их все сразу, зажав на клавиатуре **Shift**, а затем нажав на первую и последнюю страницы.

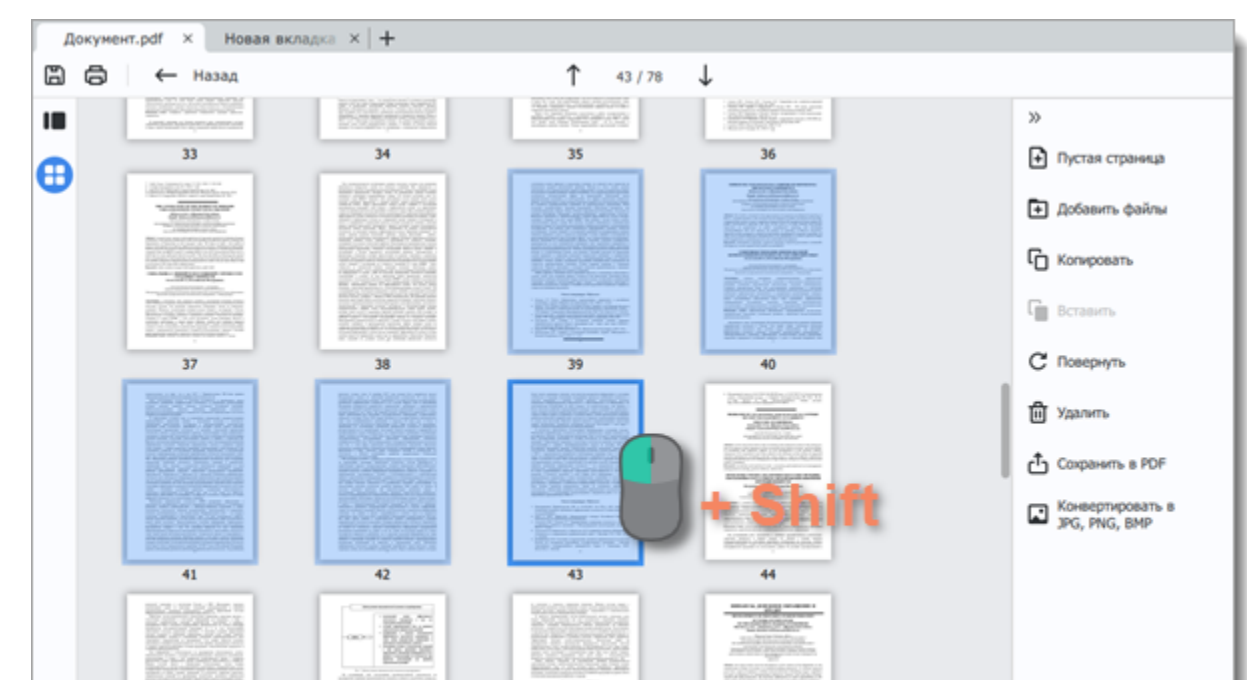

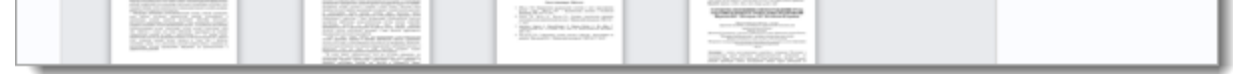

2. Нажмите на кнопку **Копировать** на панели справа. Вы также можете нажать на странице правой кнопкой мыши и выбрать из появившегося списка **Копировать**.

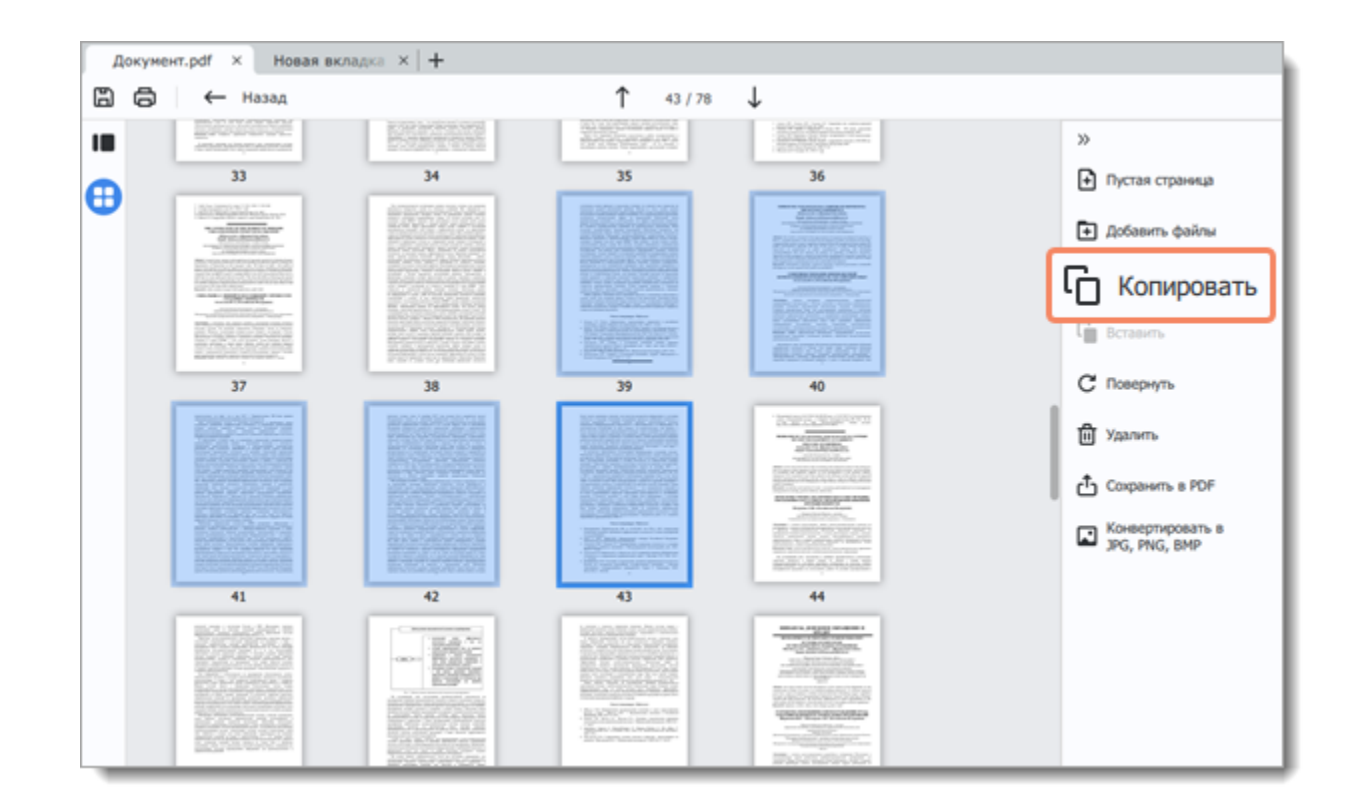

3. Откройте документ, в который хотите вставить страницу. Нажмите **Вставить** на боковой панели. Вы также можете нажать правой кнопкой мыши по странице и выбрать **Вставить** из контекстного меню.

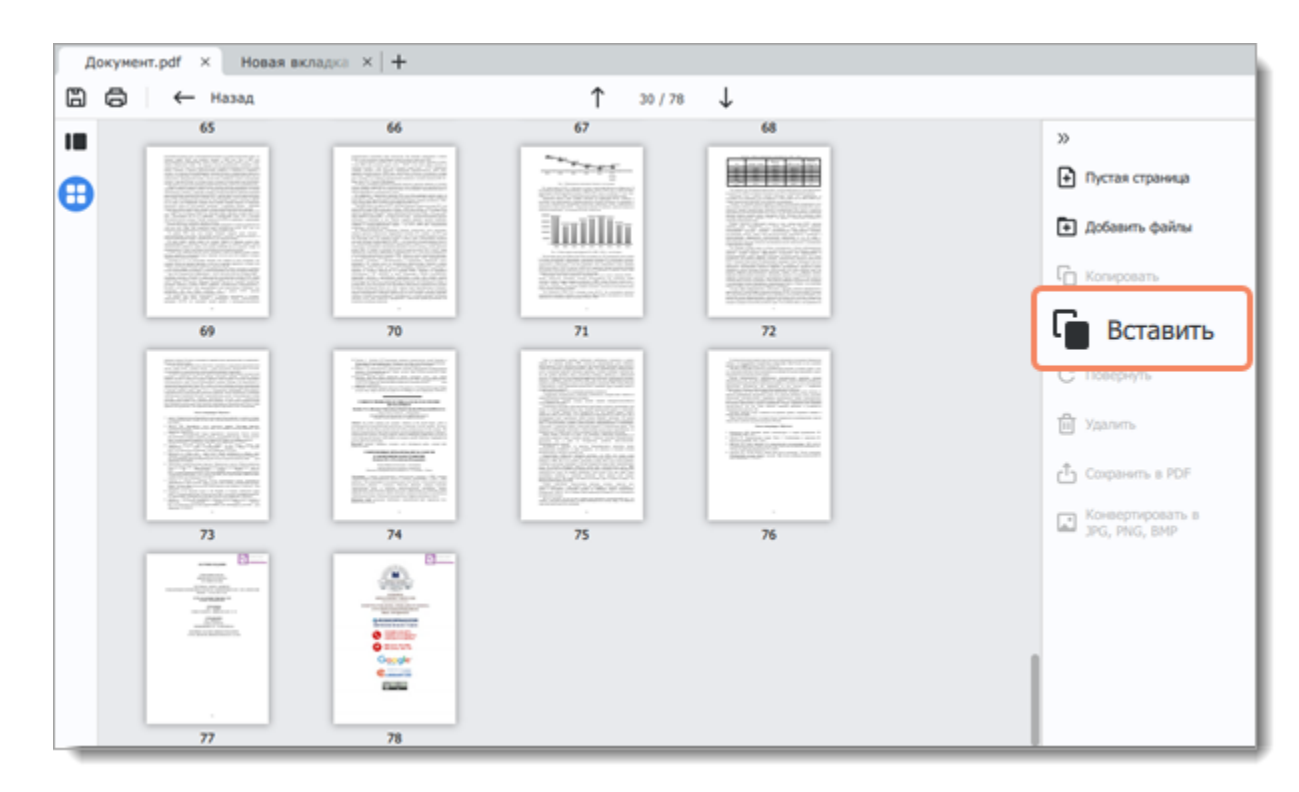

Чтобы вставить скопированные страницы в конец документа, нажмите правой кнопкой мыши на любой области внутри окна и выберите **Вставить в конец** из появившегося меню.

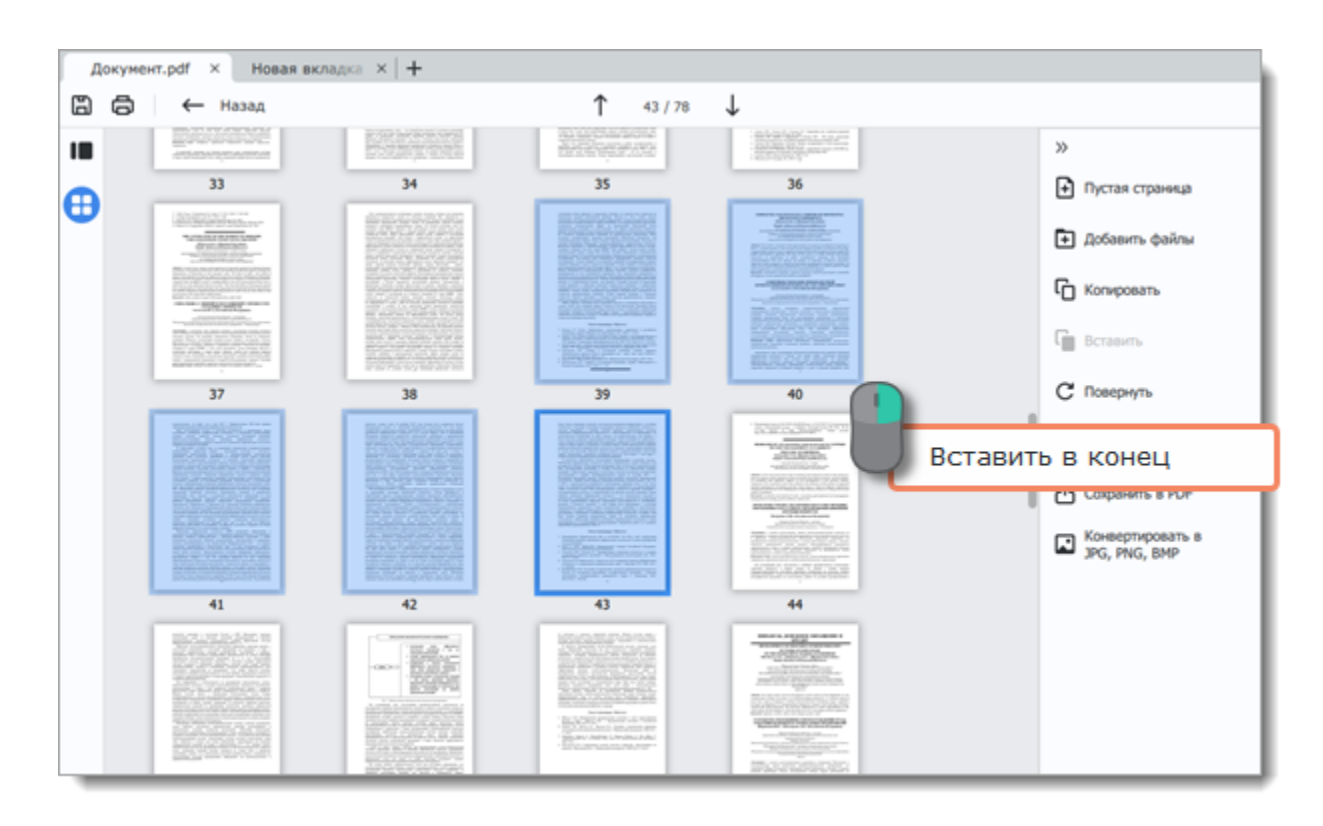

#### <span id="page-18-0"></span>PDFChef by Movavi

### **Поворот страниц**

Иногда в отсканированном документе некоторые страницы оказываются повернутыми в неправильную сторону. Это можно исправить.

#### **В режиме просмотра**

1. Нажмите правой кнопкой мыши по странице, которую хотите повернуть. Чтобы выбрать несколько страниц, зажмите **Ctrl** на клавиатуре и нажмите на них по очереди. Если страницы идут подряд, вы также можете выбрать их все сразу, зажав на клавиатуре **Shift**, а затем нажав на первую и последнюю страницы.

2. Из появившегося меню выберите одну из опций поворота.

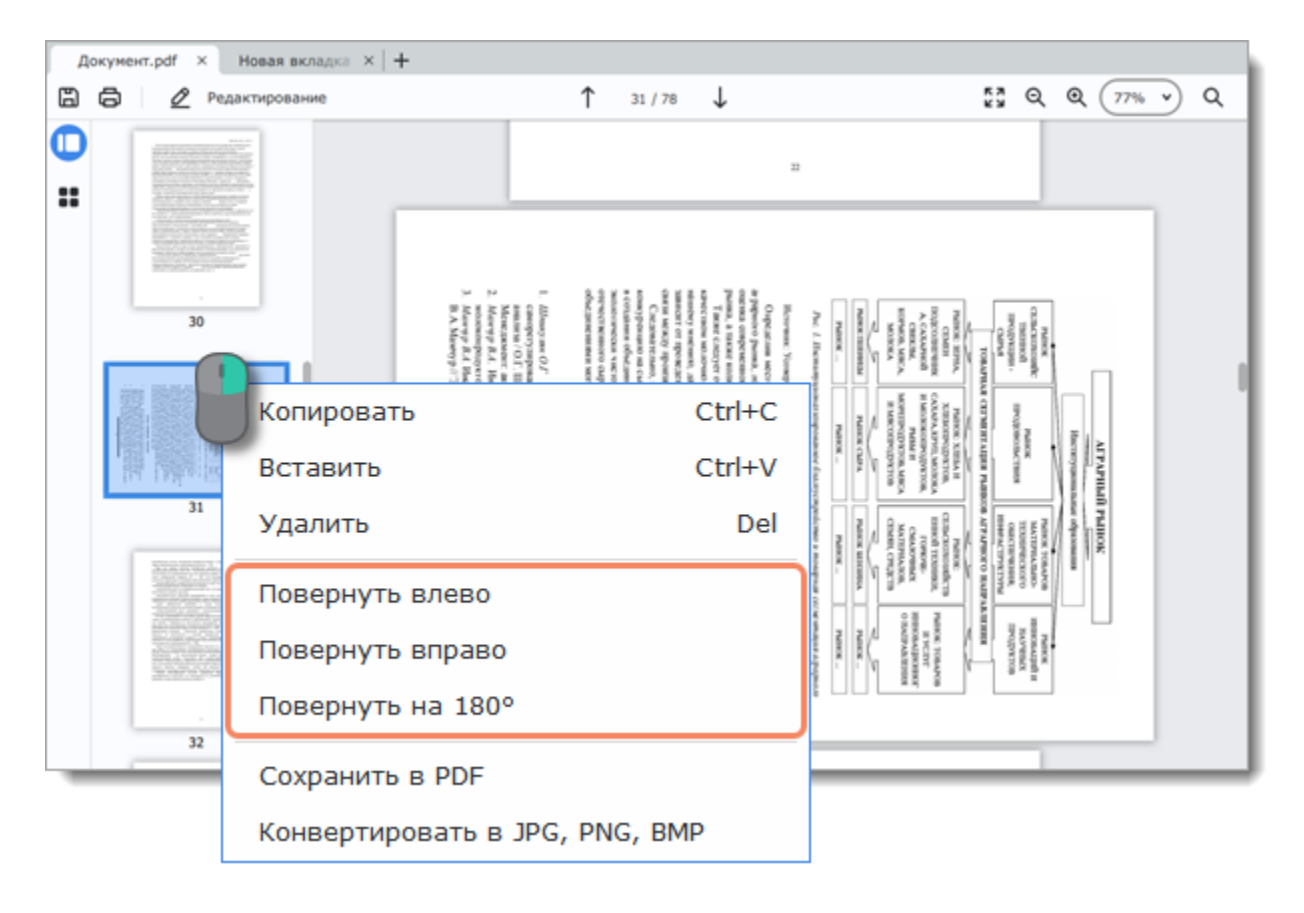

#### **В режиме управления страницами**

1. Выберите страницу, которую хотите повернуть. Чтобы выбрать несколько страниц, зажмите **Ctrl** на клавиатуре и нажмите на них по очереди. Если страницы идут подряд, вы также можете выбрать их все сразу, зажав на клавиатуре **Shift**, а затем нажав на первую и последнюю страницы.

2. Нажмите на кнопку **Повернуть** на боковой панели. Вы также можете нажать на странице правой кнопкой мыши и выбрать одну из опций поворота из меню.

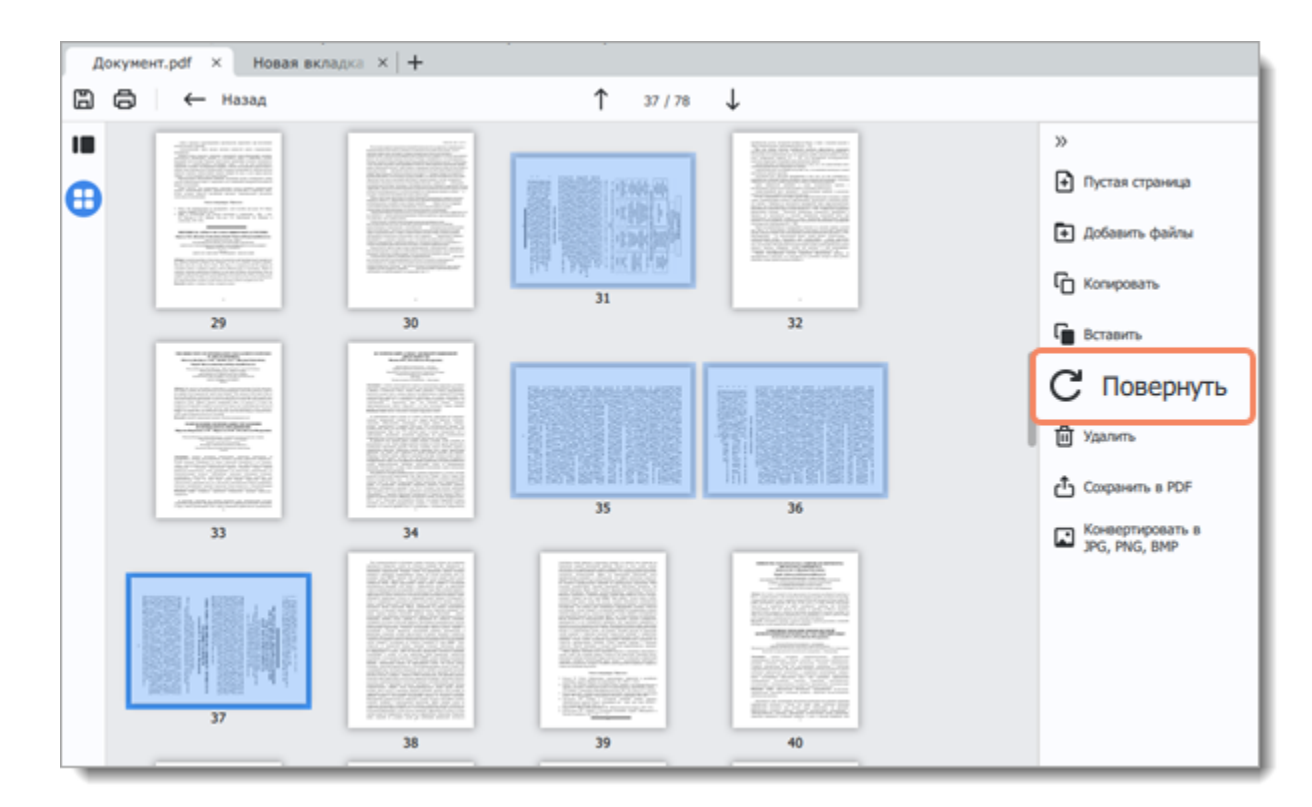

<span id="page-19-0"></span>PDFChef by Movavi

# **Удаление страниц**

#### **В режиме просмотра**

1. Нажмите правой кнопкой мыши по странице, которую хотите удалить. Чтобы выбрать несколько страниц, зажмите **Ctrl** на клавиатуре и нажмите на них по очереди. Если страницы идут подряд, вы также можете выбрать их все сразу, зажав на клавиатуре **Shift**, а затем нажав на первую и последнюю страницы.

2. Из появившегося меню выберите **Удалить** или нажмите на клавишу **Delete**.

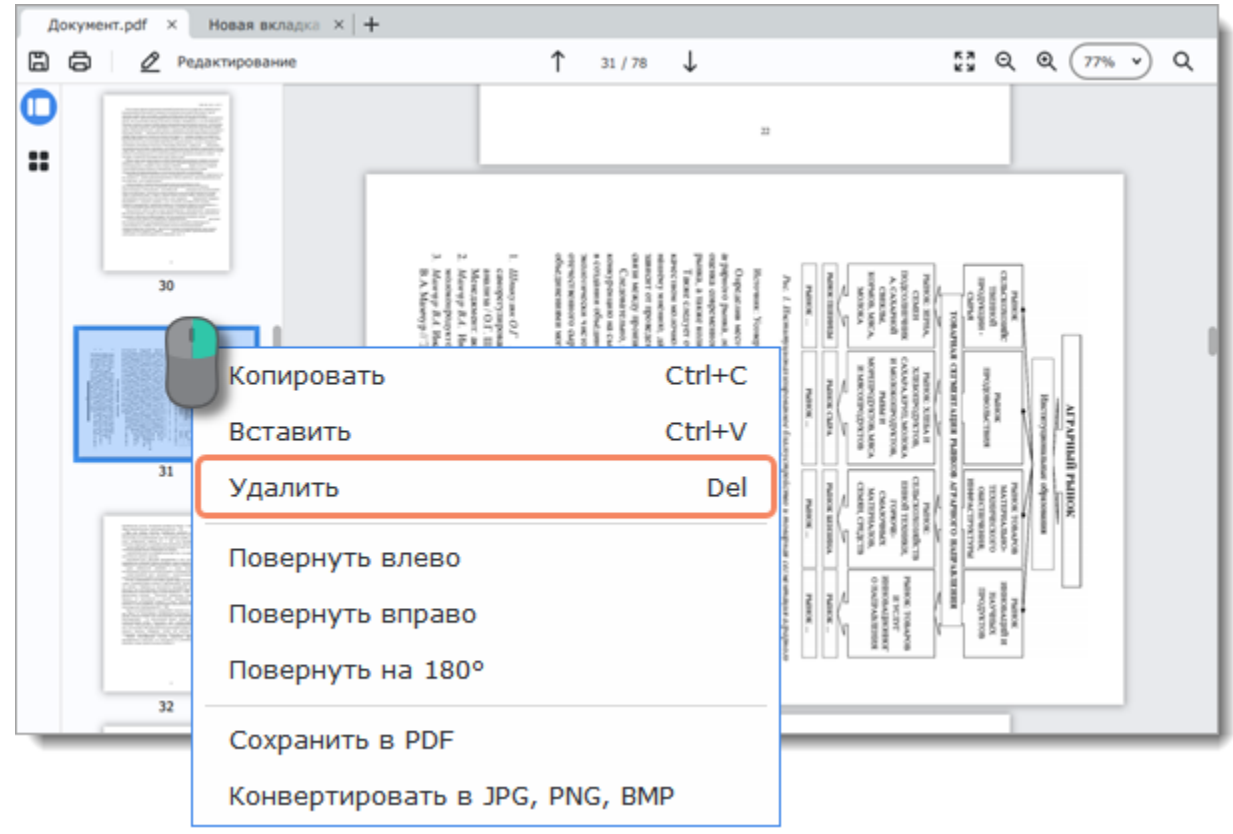

#### **В режиме управления страницами**

1. Выберите страницу, которую хотите удалить. Чтобы выбрать несколько страниц, зажмите **Ctrl** на клавиатуре и нажмите на них по очереди. Если страницы идут подряд, вы также можете выбрать их все сразу, зажав на клавиатуре **Shift**, а затем нажав на первую и последнюю страницы.

2. Нажмите на кнопку **Удалить** на боковой панели. Вы также можете нажать на странице правой кнопкой мыши и выбрать одну из опций поворота из появившегося меню **Удалить** или нажать на клавишу **Delete**.

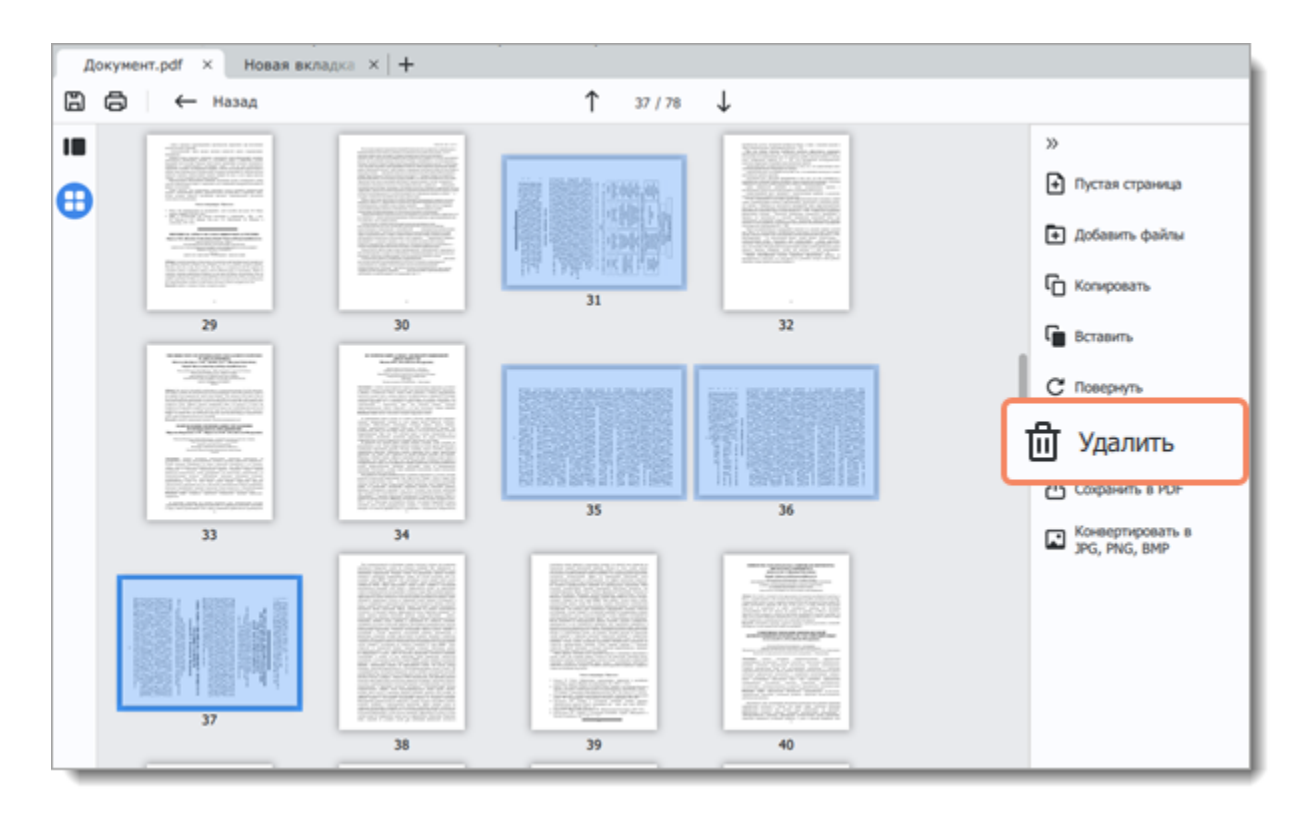

<span id="page-20-0"></span>PDFChef by Movavi

# **Объединение файлов**

1. На главном экране, в новой вкладке, нажмите **Объединить**. Откроется окно объединения файлов.

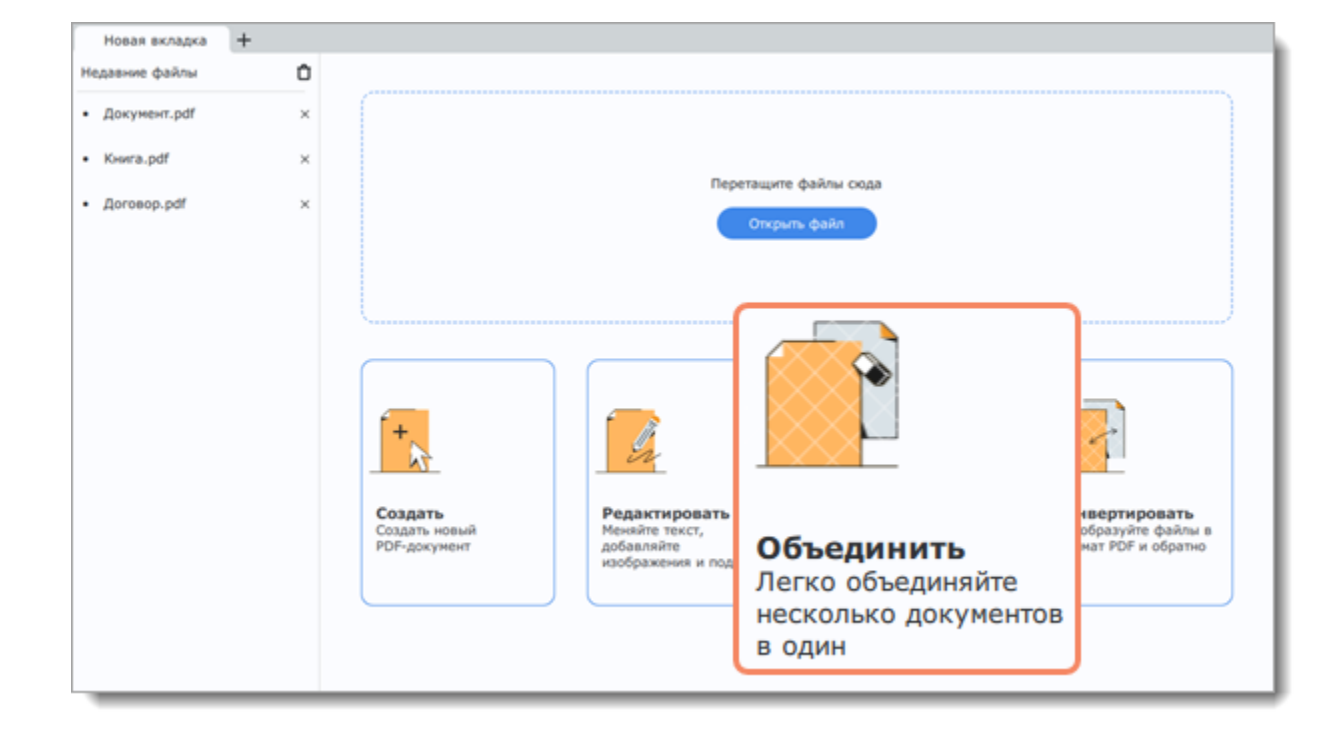

2. Нажмите **Выбрать файлы**, чтобы добавить документы из окна **Проводника Windows**, или просто перетащите их в окно **PDFChef**.

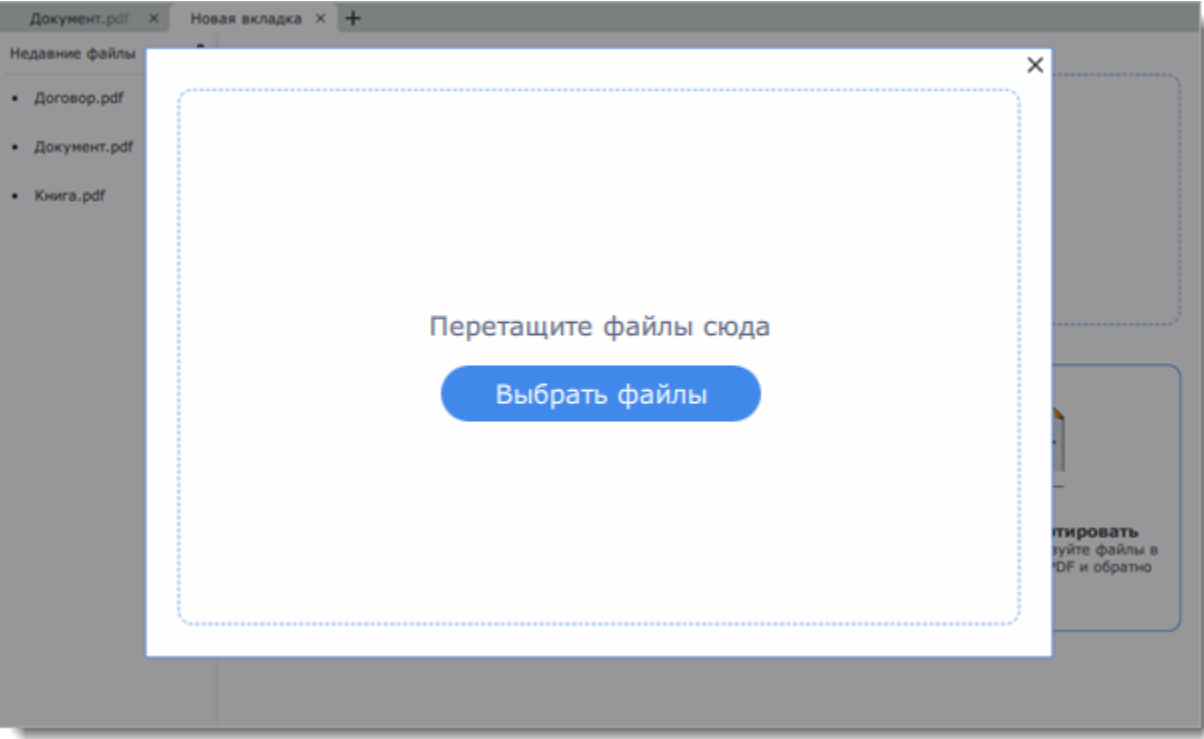

3. Меняйте порядок документов, перетаскивая их. Чтобы удалить документ из списка, нажмите на крестик Хрядом с ним.

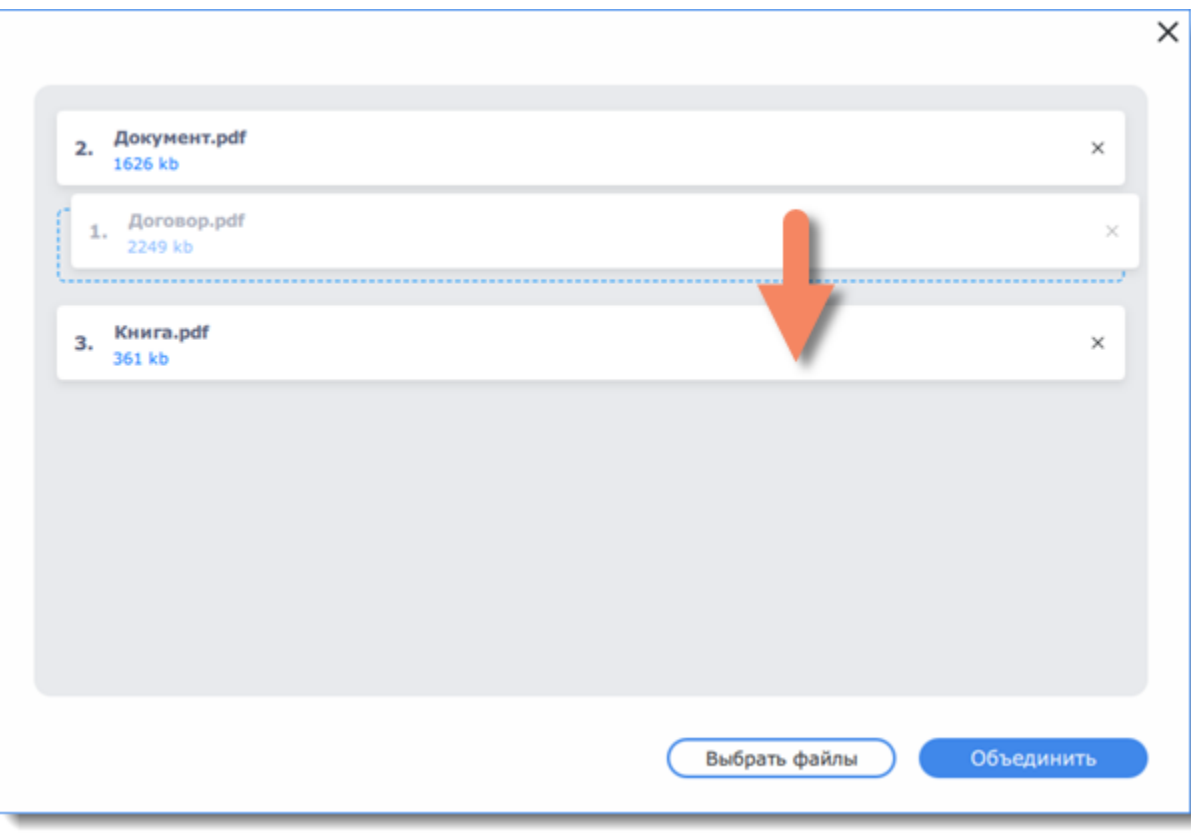

4. Нажмите **Объединить**. Новый документ откроется в новой вкладке и вы сможете продолжить работу с ним.

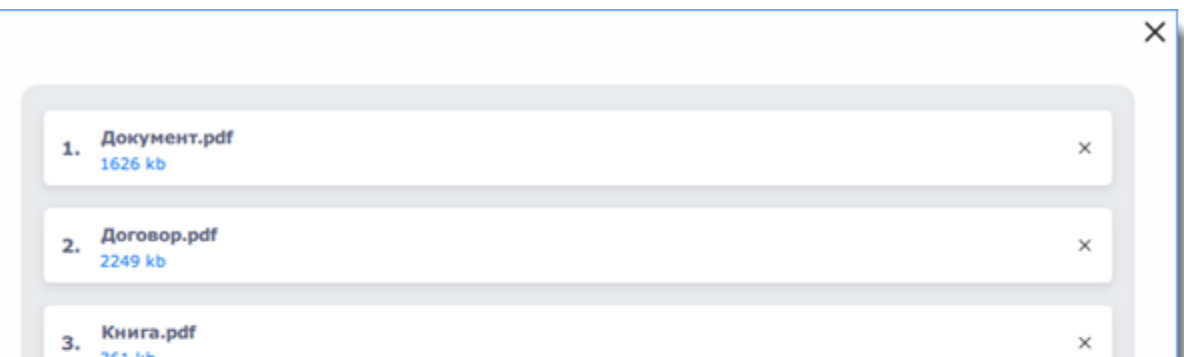

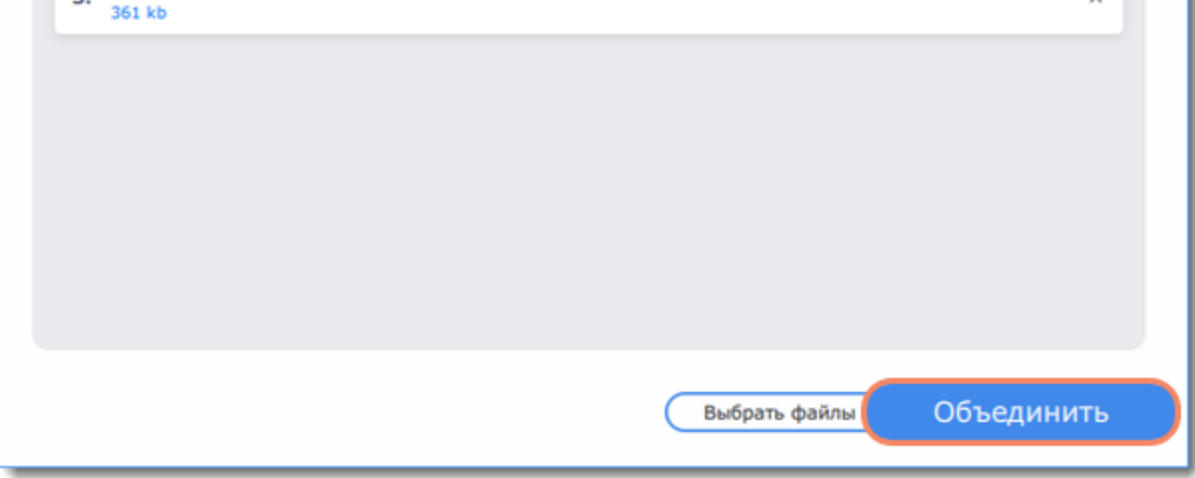

**Смотрите также**: [Добавление файлов](#page-16-1)

<span id="page-21-0"></span>PDFChef by Movavi

# **Сохранение страниц в PDF**

1. Выберите страницу, которую хотите сохранить. Чтобы выбрать несколько страниц, зажмите **Ctrl** на клавиатуре и нажмите на них по очереди. Если страницы идут подряд, вы также можете выбрать их все сразу, зажав на клавиатуре **Shift**, а затем нажав на первую и последнюю страницы.

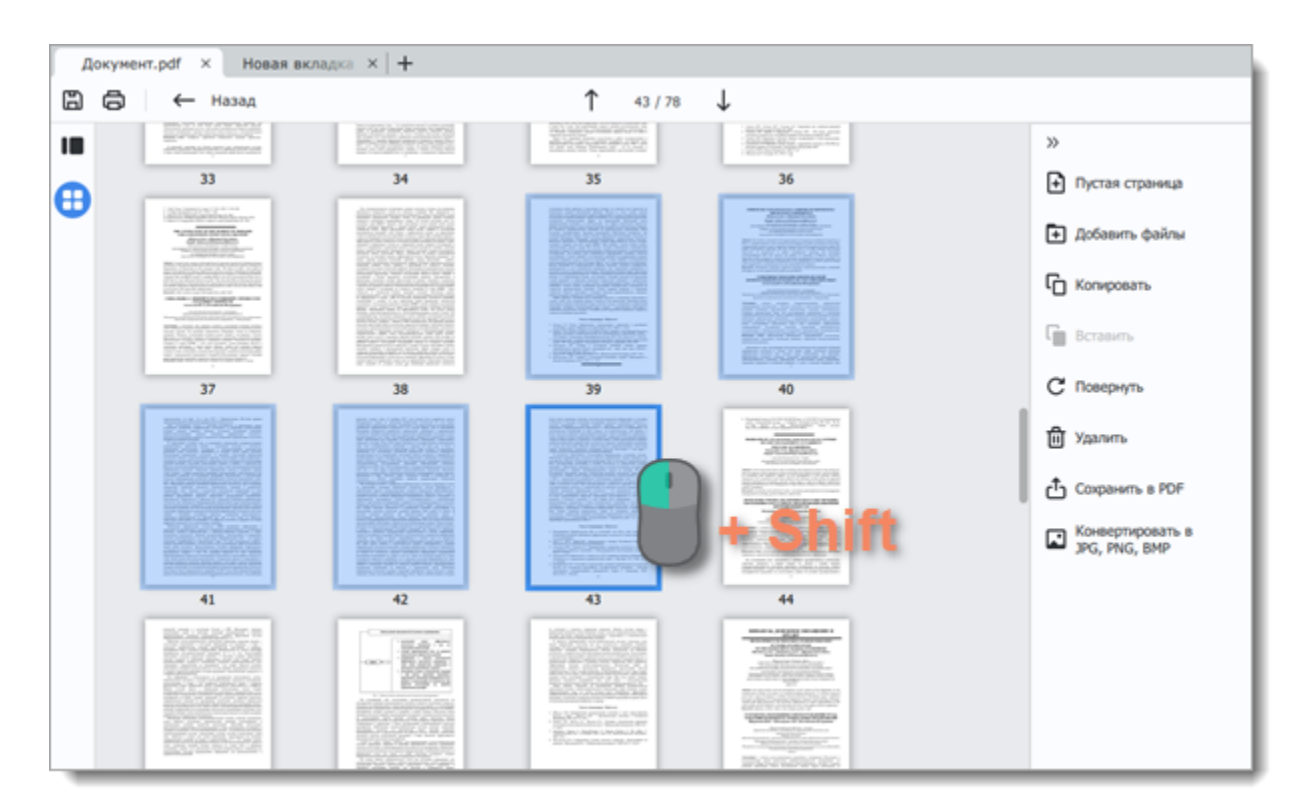

2. Нажмите на кнопку **Сохранить в PDF** на панели справа. Вы также можете нажать на страницу правой кнопкой мыши и выбрать из появившегося списка **Сохранить в PDF**.

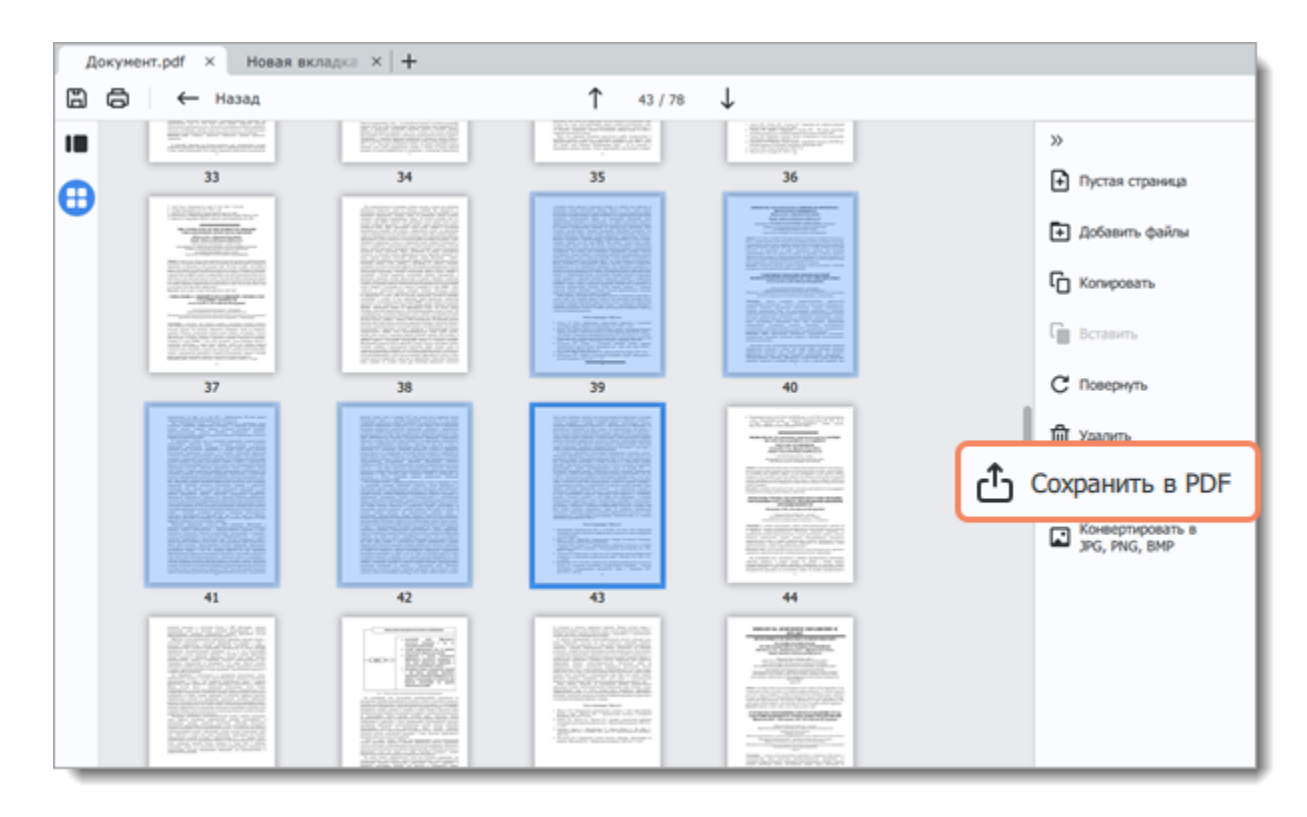

3. Откроется окно **Проводника Windows**. Выберите место сохранения и задайте имя файла.

<span id="page-22-0"></span>4. Нажмите на кнопку **Сохранить**. Выделенные страницы будет сохранены в отдельный PDF-документ. PDFChef by Movavi

# **Конвертация страниц в изображения**

1. Выберите страницу, которую хотите сохранить. Чтобы выбрать несколько страниц, зажмите **Ctrl** на клавиатуре и нажмите на них по очереди. Если страницы идут подряд, вы также можете выбрать их все сразу, зажав на клавиатуре **Shift**, а затем нажав на

первую и последнюю страницы.

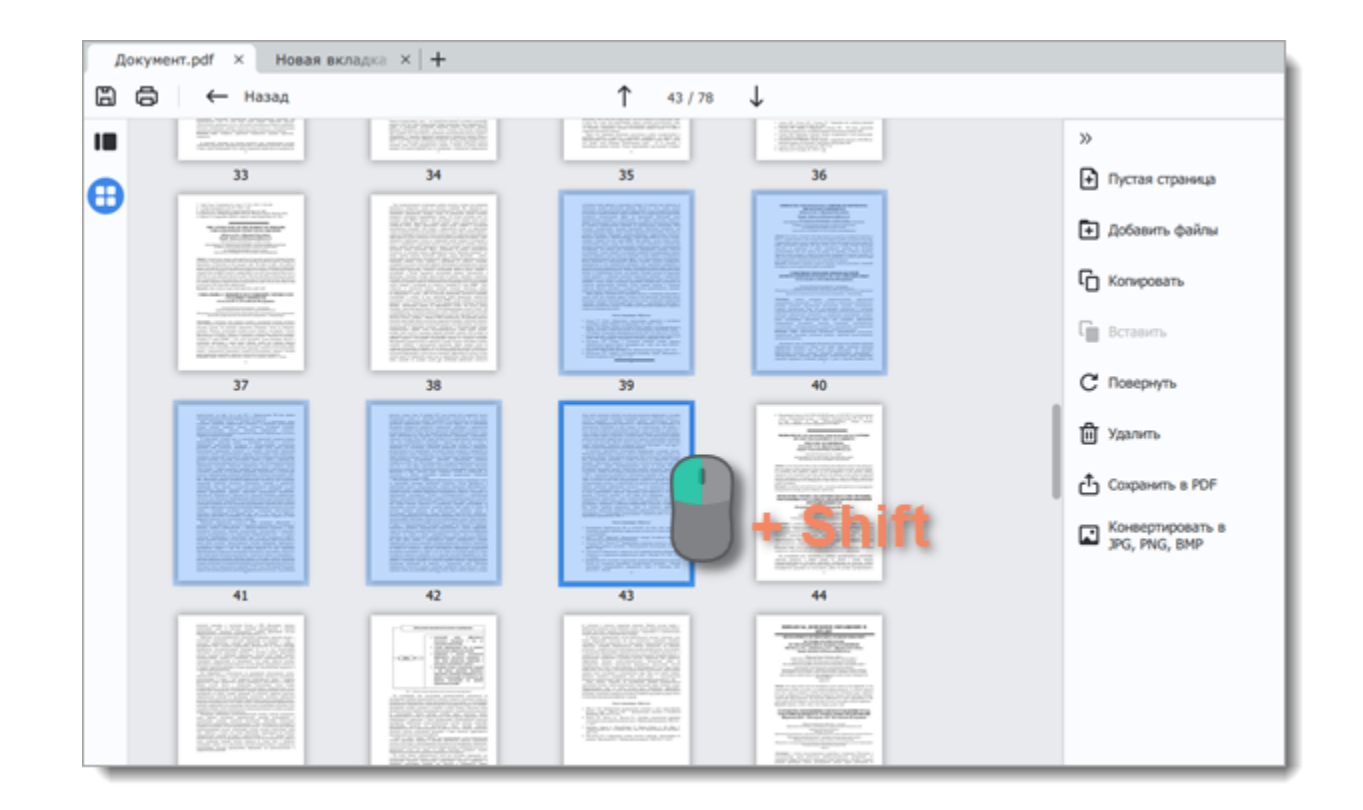

2. Нажмите на кнопку **Конвертировать в JPG, PNG, BMP** на панели справа.

Вы также можете нажать на страницу правой кнопкой мыши и выбрать из появившегося списка **Конвертировать в JPG, PNG, BMP**.

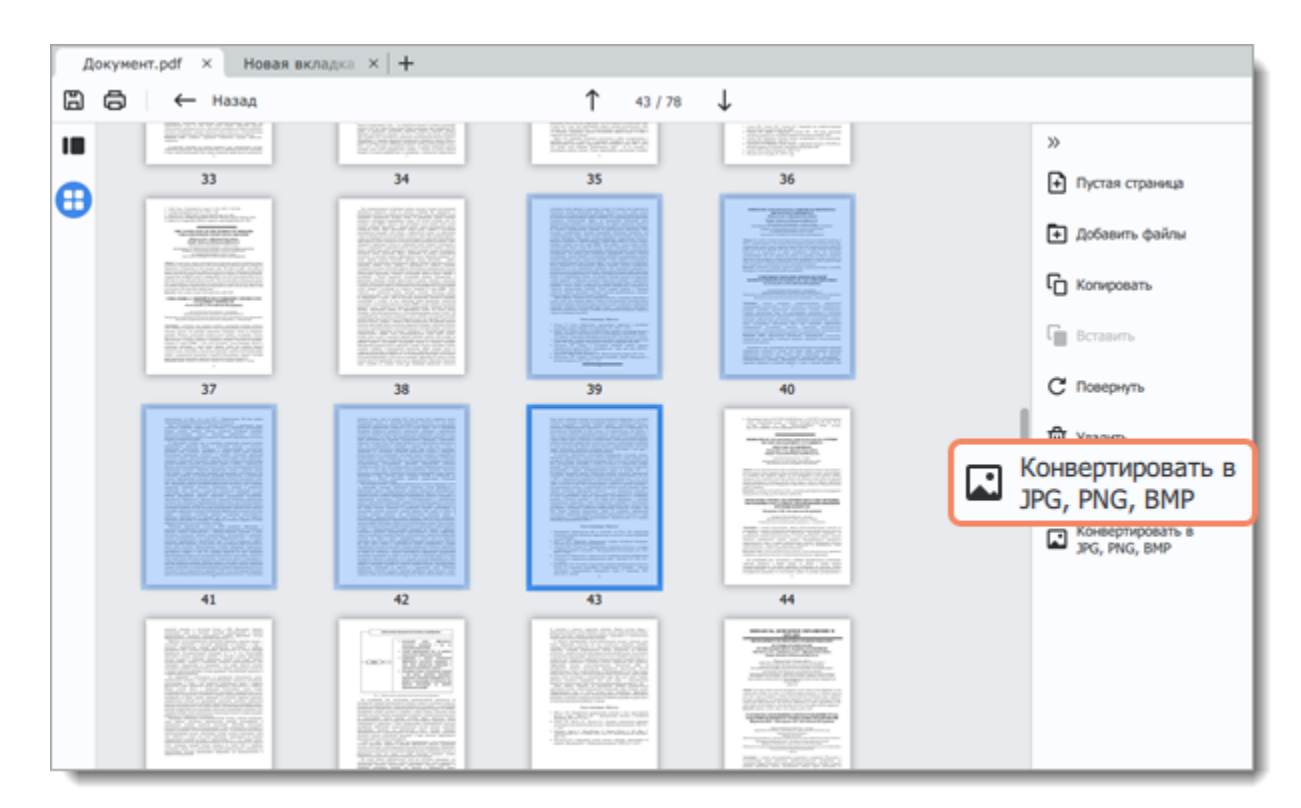

3. Откроется окно **Проводника Windows**. Выберите место сохранения и назовите файл.

<span id="page-23-0"></span>4. Нажмите на кнопку **Сохранить**. Выделенные страницы будут сохранены в виде отдельных изображений. PDFChef by Movavi

## **Сохранение файлов**

#### **Сохранить существующий документ**

Нажмите на кнопку **Сохранить** на панели инструментов или в меню **Файл** выберите пункт **Сохранить**. В открывшемся диалоговом окне нажмите **Перезаписать**.

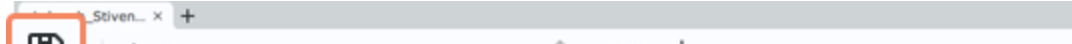

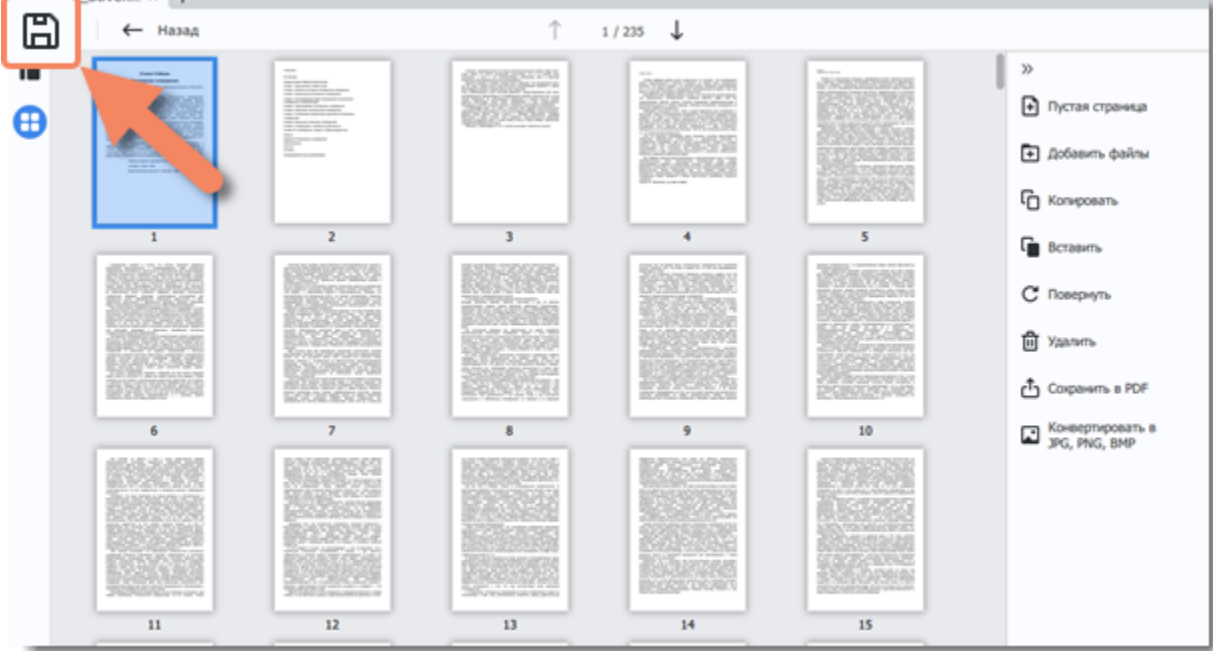

**Сохранить новый документ**

#### 1. В меню **Файл** выберите пункт **Сохранить как**.

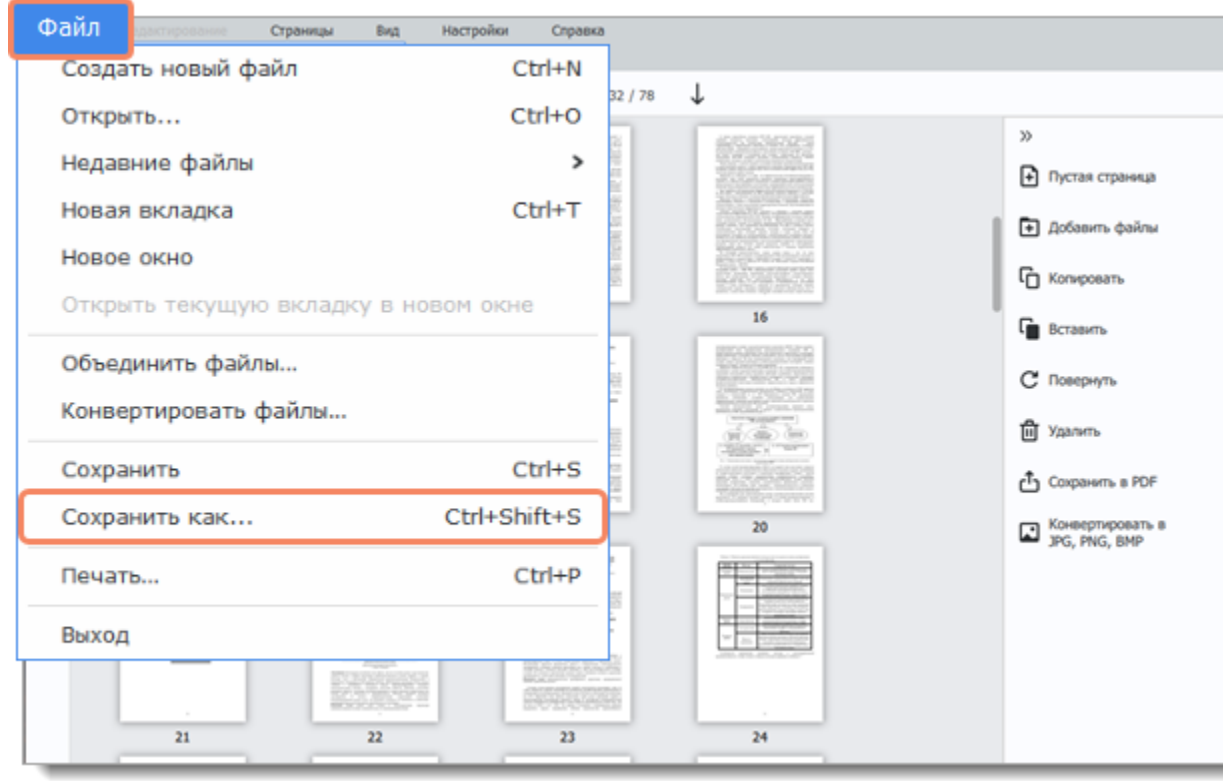

2. В открывшемся окне сохранения выберите папку, в которую нужно сохранить файл, и введите имя файла. 3. Нажмите **Сохранить**.

**Смотрите также** [Сохранения страниц в PDF](#page-21-0) [Конвертация в изображения](#page-22-0) PDFChef by Movavi

### <span id="page-24-0"></span>**Помощь и поддержка**

Если у вас остались какие-либо вопросы, загляните в [центр поддержки Movavi.](https://www.movavi.ru/support)

Вы также можете написать нашим техническим специалистам в онлайн-чате или через [форму обращения](https://movavi.freshdesk.com/ru-RU/support/tickets/new) на сайте. Пожалуйста, как можно более подробно опишите вашу проблему, чтобы мы смогли быстрее вам помочь. Для решения вашей проблемы специалисты центра поддержки могут попросить у вас такие данные, как файлы, с которыми вы работали, ключ активации программы, файлы журнала системы, но не личную информацию. Мы ценим вашу конфиденциальность!

<span id="page-24-1"></span>PDFChef by Movavi

### **Поддерживаемые форматы**

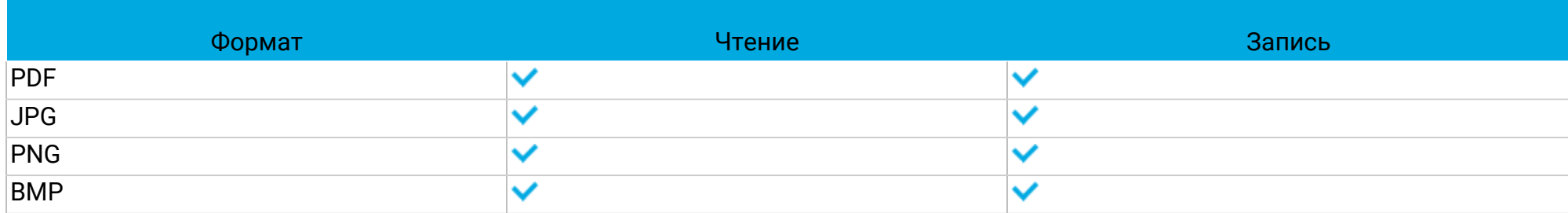

#### <span id="page-24-2"></span>PDFChef by Movavi

### **Системные требования**

Программа может работать и на более слабых компьютерах, однако мы не можем гарантировать стабильной работы. Если ваш компьютер соответствует рекомендуемой конфигурации, то работа с программой будет наиболее плавной и удобной. Также для загрузки и установки **PDFChef** требуется стабильное подключение к Интернету.

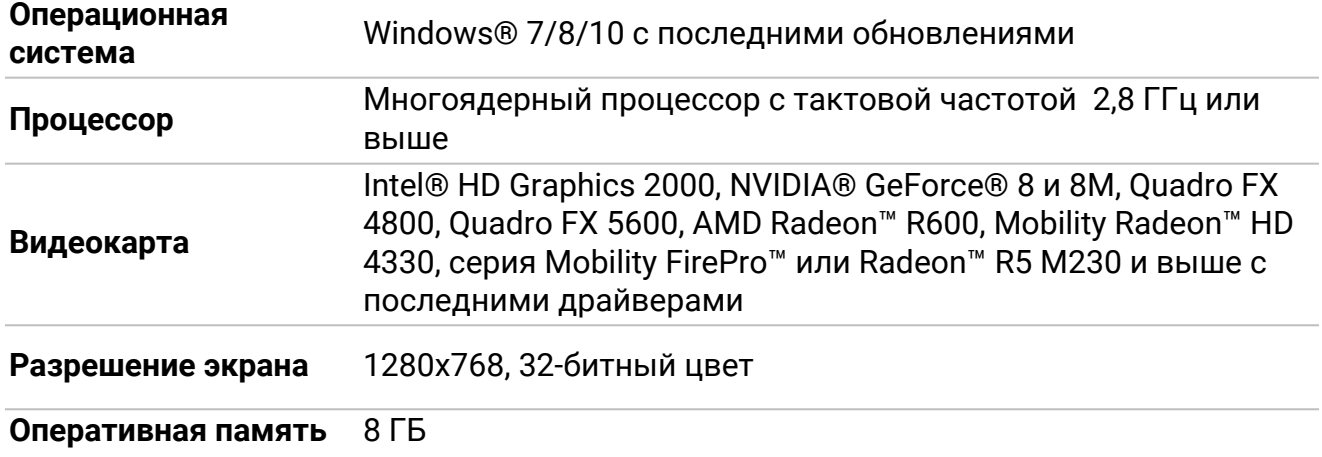

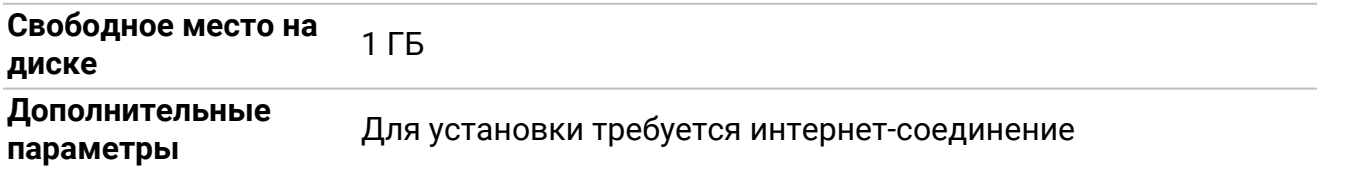